## **Honeywell**

# **HF510**

Wide-Angle Area-Imaging Scanner

## **User's Guide**

### **Disclaimer**

Honeywell International Inc. ("HII") reserves the right to makes changes in specifications and other information contained in this document without prior notice, and the reader should in all cases consult HII to determine whether any such changes have been made. The information in this publication does not represent a commitment on the part of HII.

HII shall not be liable for technical or editorial errors or omissions contained herein; nor for incidental or consequential damages resulting from the furnishing, performance, or use of this material.

This document contains proprietary information that is protected by copyright. All rights are reserved. No part of this document may be photocopied, reproduced, or translated into another language without the prior written consent of HII.

Copyright 2015-6 Honeywell International Inc. All rights reserved.

Web Address: [www.honeywellaidc.com](http://www.honeywellaidc.com/)

Microsoft® Windows® and the Windows logo are trademarks or registered trademarks of Microsoft Corporation.

Other product names or marks mentioned in this document may be trademarks or registered trademarks of other companies and are the property of their respective owners.

For patent information, refer to [www.hsmpats.com](http://www.hsmpats.com/)

## **Table of Contents**

#### **Customer Support**

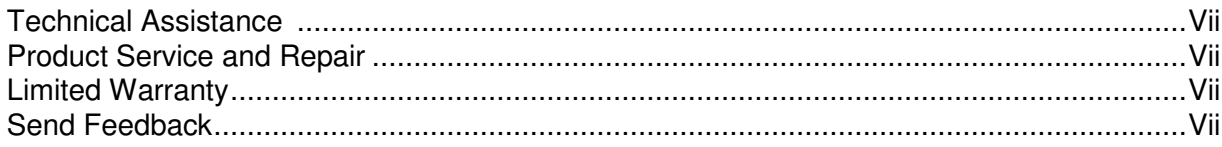

### **Chapter 1 - Getting Started**

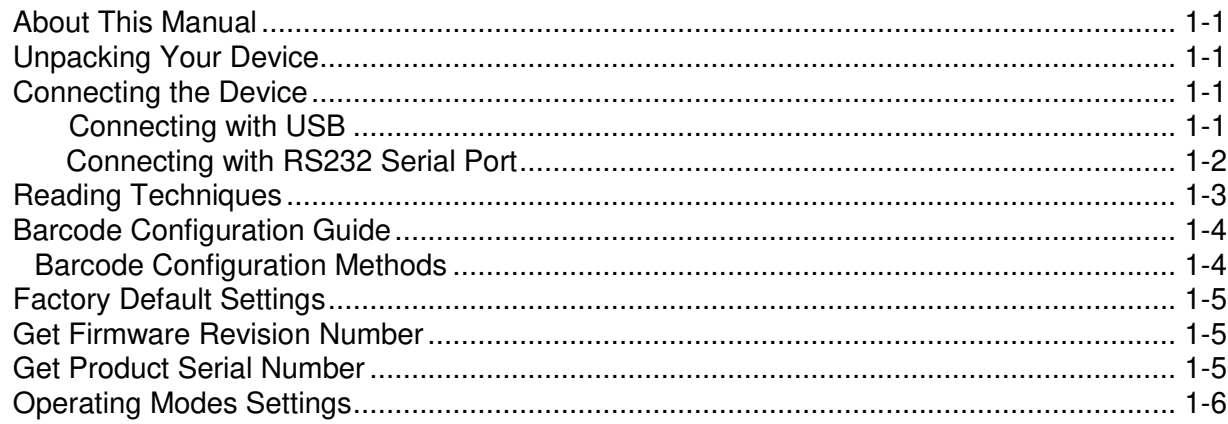

#### **Chapter 2 - Programming the Interface**

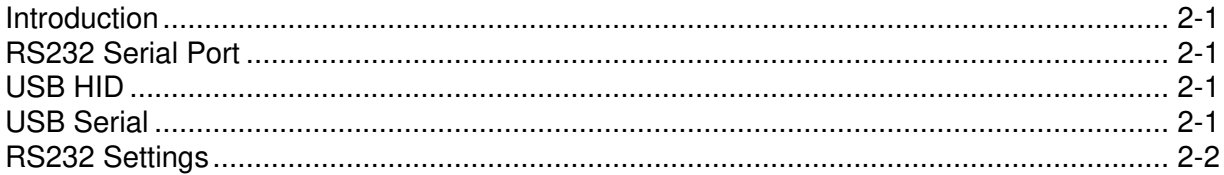

### **Chapter 3- Input/Output Settings**

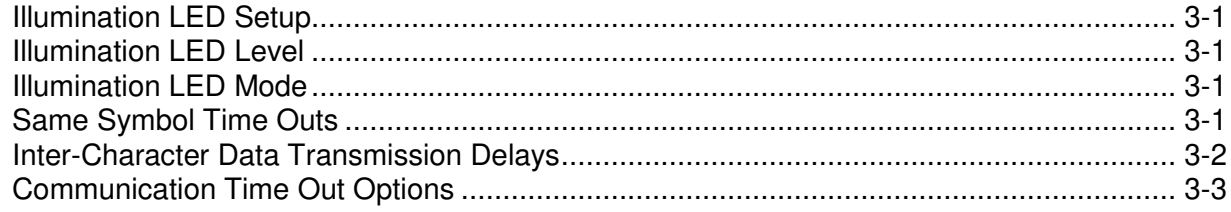

#### **Chapter 4 - Data Editing**

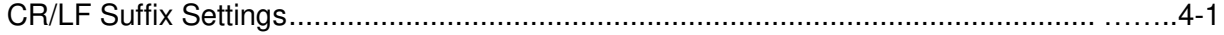

#### **Chapter 5 - Symbologies**

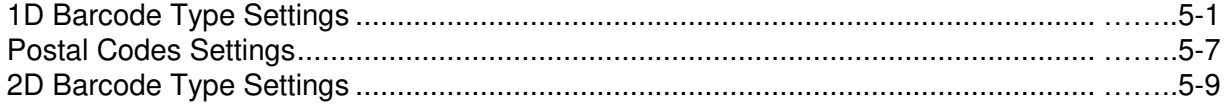

#### **Chapter 6 - Product Specifications**

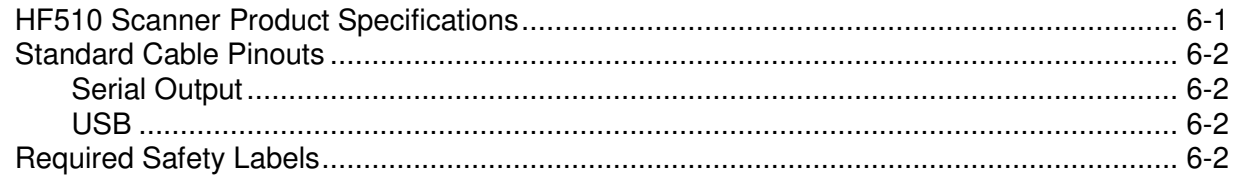

### **Chapter 7- Maintenance and Troubleshooting**

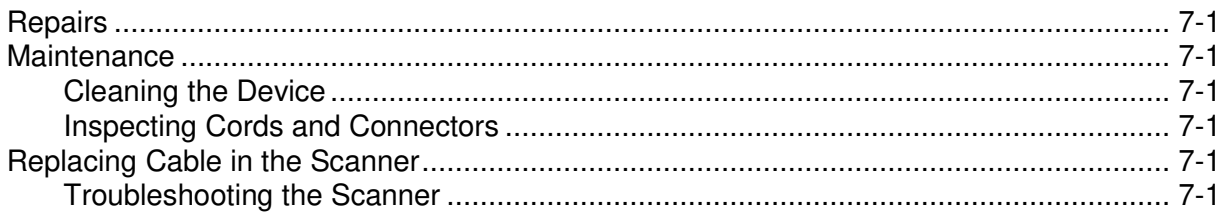

### Chapter 8- Code Byte Usage

### **Appendix A - Reference Charts**

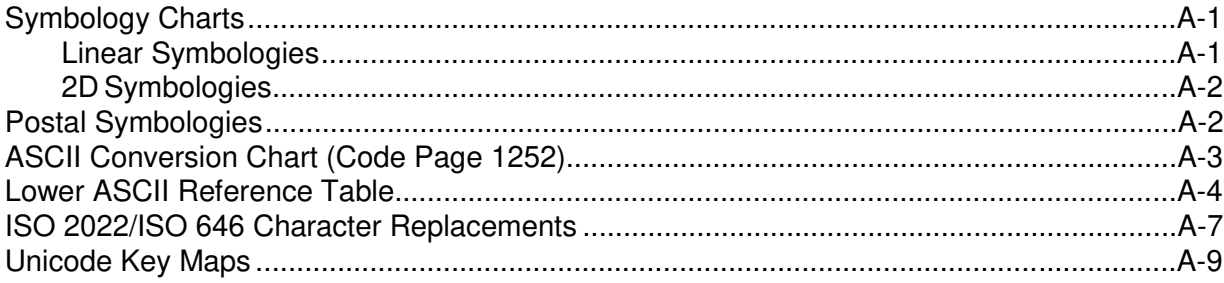

## **Customer Support**

#### **Technical Assistance**

If you need assistance installing or troubleshooting your device, please contacts us by using one of the methods below: **Knowledge Base**: [www.hasknowledgebase.com](http://www.hasknowledgebase.com/)

Our knowledge Base provides thousands of immediate solutions. If the knowledge Base cannot help, our Technical Support Portal (see below) provides an easy way to report your problem or ask your question.

**Technical Support Portal**[: www.hsmsupportportal.com](http://www.hsmsupportportal.com/)

The technical Support Portal not only allows you to report your problem, but it also provides immediate solutions to your technical issues by searching our Knowledge Base. With the Portal, you can submit and track your questions online and send and receive attachments.

**Web form**[: www.hsmcontactsupport.com](http://www.hsmcontactsupport.com/)

You can contact our technical support team directly by filling out our online support. Enter your contact details and the description of the question/problem.

**Telephone**: [www.honeywellaidc.com/locations](http://www.honeywellaidc.com/locations)

For our latest contact information, please check our website at the link above.

### **Product Service and Repair**

Honeywell International Inc. provides service for all of its products through service centers throughout the world. To obtain warranty or non-warranty service, please visit [www.honeywellaidc.com](http://www.honeywellaidc.com/) and select **Support>Contact Service and Repair** to see your region's instructions on who to obtain a Return Material Authorization (RMA#). You should do this prior to returning the product.

### **Limited Warranty**

Refer t[o www.honeywellaidc.com/warranty\\_information](http://www.honeywellaidc.com/warranty_information) for your product's warranty information.

#### **Send Feedback**

Your feedback is crucial to the continual improvement of documentation. To provide feedback about this manual, contact the Honeywell Technical Communications department at ACSHSMTechnicalCommunications@Honeywell.com.

### <span id="page-6-2"></span><span id="page-6-0"></span>**About This Manual**

This User's Guide provides installation and programming instructions for the HF510 corded area-imaging scanner. Product specifications, dimensions, warranty, and customer support information are also included.

Honeywell barcode scanners are factory programmed for the most common terminal and communications settings. If you need to change these settings, programming is accomplished by scanning the bar codes in this guide.

An asterisk (\*) next to an option indicates the default setting.

#### <span id="page-6-1"></span>**Unpacking Your Device**

After you open the shipping carton containing the product, take the following steps:

- Check for damage during shipment. Report damage immediately to the carrier who delivered the carton.
- Make sure the items in the carton match your order.<br>• Save the shipping container for later storage or shipping
- Save the shipping container for later storage or shipping.

#### <span id="page-6-3"></span>**Connecting the Device**

#### **Connecting with USB**

A scanner can be connected to the USB port of a computer.

1. Connect the appropriate interface cable to the device first, then to the computer.

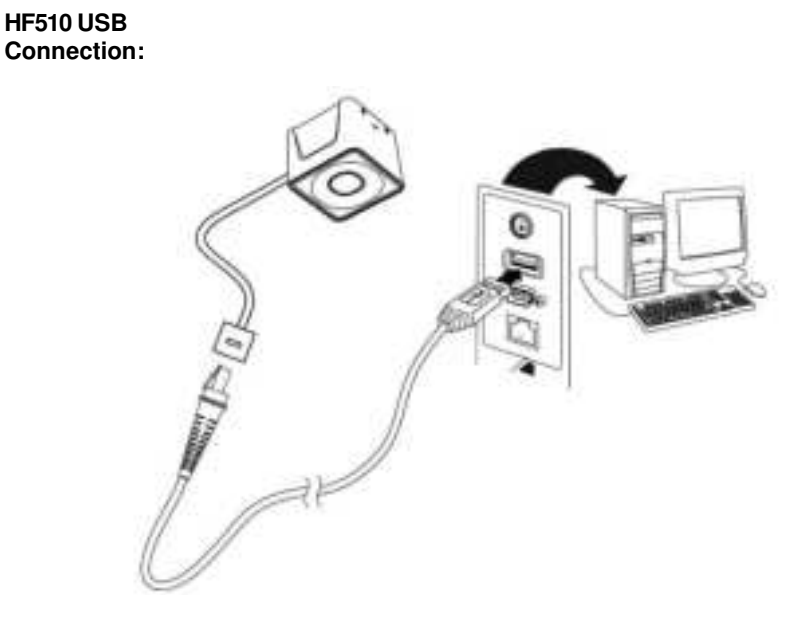

2. The scanner beeps.

3. Verify the scanner operation by scanning a barcode from th[e Sample Symbols](#page-46-0) in the back of this manual.

The unit defaults to a USB PC Keyboard.

#### <span id="page-7-0"></span>**Connecting with RS232 Serial Port**

- 1. Turn off power to the terminal/computer.
- 2. Connect the appropriate interface cable to the device.

*Note: For the scanner to work properly, you must have the correct cable for your type of terminal/computer.*

#### **HF510 RS232 Serial Port Connection:**

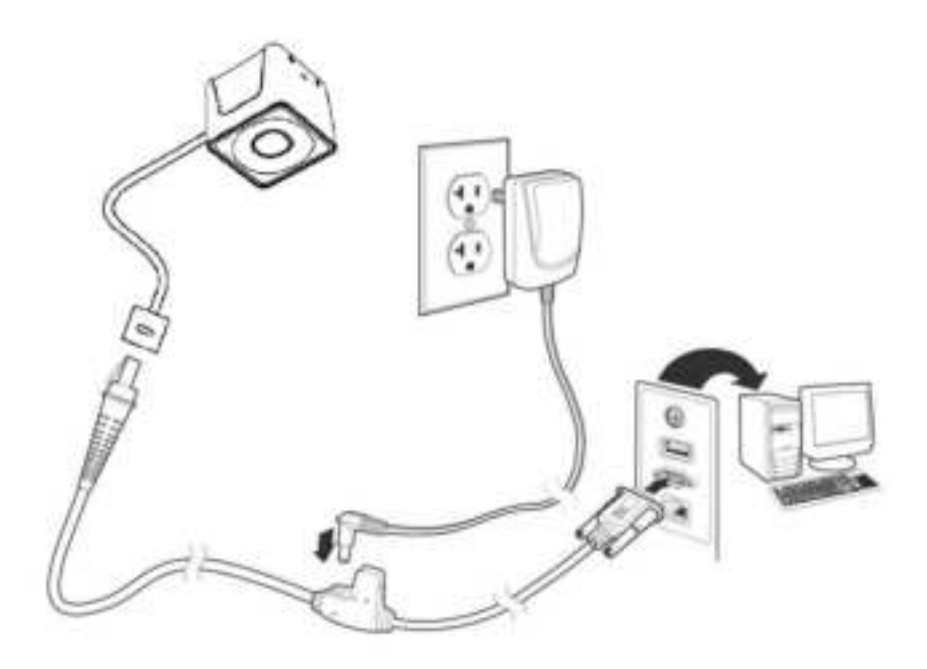

 *Note: The power supply must be ordered separately, if needed.*

- 3. Plug the serial connector into the serial port on your computer. Tighten the two screws to secure the connector to the port.
- 4. Once the scanner has been fully connected, power up the computer.

This interface programs 115,200 baud, 8 data bits, no parity, and 1 stop bit.

### <span id="page-8-0"></span>**Barcode Configuration Guide**

Your new scanner has been configured at the factory with a set of default communication protocol. Since many host systems have unique formats and protocol requirements, Honeywell provides a wide range of configurable features that may be selected with the use of this barcode configuration guide.

Once the configuration is completed, the scanner stores the settings into the Flash and the settings won't lose when the power is turned off.

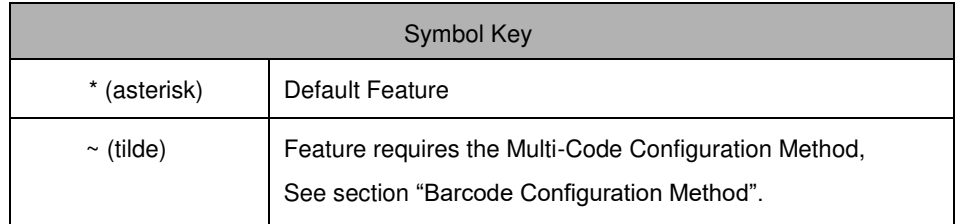

### **Barcode Configuration Methods**

This scanner can be barcode configured in two ways: the Single-Code Method and the Multi-Code Method.

#### **Single-Code Method**

Most features can be enabled or disabled using the Single-Code Method.

- 1. Power up the scanner.
- 2. Scan the barcode(s) for the desired feature(s).
- 3. Observe a multi-tones, "save setting" beep that indicates the configuration has been saved.

#### **Multi-Code Method**

All features can be enabled or disabled using the Multi-Code Method.

A features marked with a "~" requires the Multi-Code Method.

- 1. Power up the scanner.
- 2. Scan the Enter/Exit Configuration Mode barcode. [3 beeps]
- 3. Scan the barcode(s) for the desired feature(s). [1 beep]
- 4. Scan the Enter/Exit Configuration Mode barcode [3 beeps] and save new configuration.

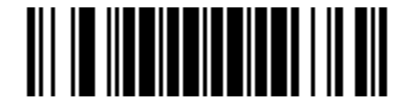

**Enter/Exit Configuration Mode**

*Note: To abort a configuration change, power off the scanner before scanning the Enter/Exit Configuration Mode barcode.* 

### <span id="page-9-0"></span>**Factory Default Settings**

*This selection erases all your settings and resets the scanner to the original factory defaults.* Scan the Recall Default barcode. This will erase all previous settings and return to the scanner's factory default settings.

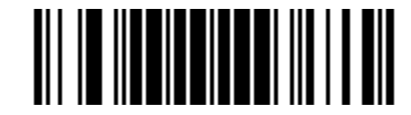

**Recall Default** 

### **Get Firmware Revision Number**

Scan the following barcode, scanner will output the software revision number.

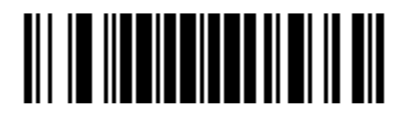

**Firmware Revision** 

### **Get Product Serial Number**

Scan the following barcode, scanner will output the product serial number. It's a unique number to each unit.

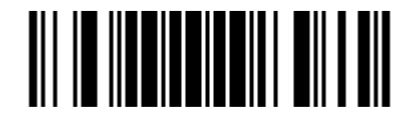

**Product Serial Number** 

### **Operating Modes Settings**

#### **Streaming Presentation Mode Constrained Burger Constrained Burger Presentation Mode**

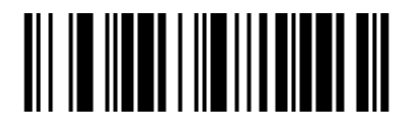

*Note:In this mode, the unit will keep to scan and decode bar code symbols all the time.Bar code data will be output in a format determined by the selected terminal interface. In the case where a menu bar code symbol is decoded, the scanner will switch operation to the respective mode.*

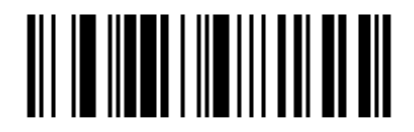

*Note:In this mode, the unit work with optical trigger to detect barcode symbol. When optical trigger is trigger on, it will start to scan and decode bar code symbols.When optical trigger is trigger off, the unit will enter a power save mode and stop decoding. the Bar code data will be output in a format determined by the selected terminal interface.*

## <span id="page-11-0"></span>**Programming the Interface**

### <span id="page-11-1"></span>**Introduction**

This chapter describes how to program your system for the desired interface. Currently the scanner support three kinds of communication interface, RS232, USB HID and USB Serial. You can scan the following barcodes to switch the scanner into specific interface. You should also change the cable after that.

**(1) RS232** 

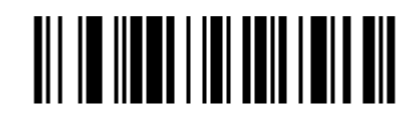

RS232 Interface

**(2) USB HID** 

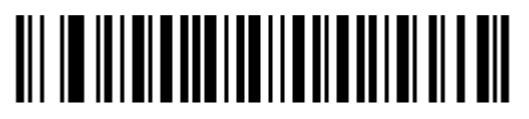

USB HID Interface

 **(3) USB Serial** 

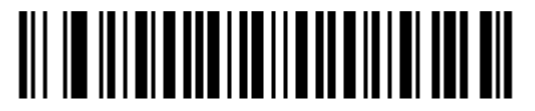

USB Serial Interface

*Note: No extra configuration (e.g., baud rate) is necessary.* 

### **RS232 Settings**

Factory default settings of RS232 interface are in the below table.

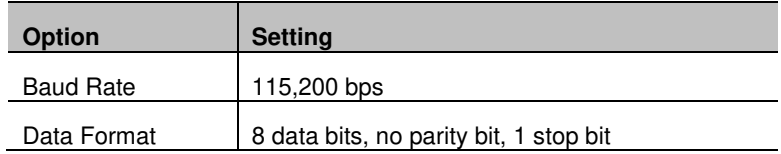

#### **1. Baud Rates**

A "Baud" or "Baud Rate" is the speed at which data is transmitted. Select a Baud for the scanner that matched the host device.

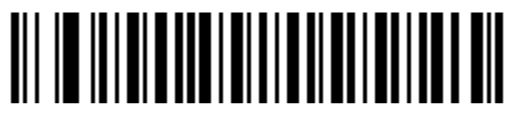

\*115200

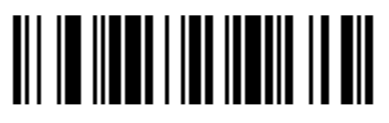

57600 38400

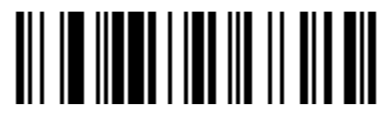

19200 9600

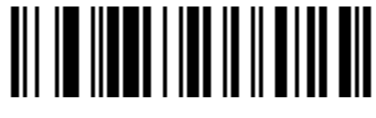

4800 2400

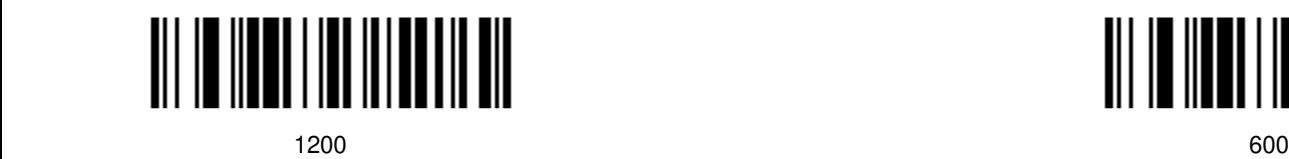

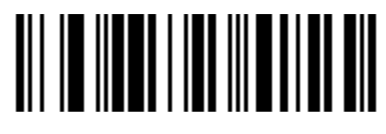

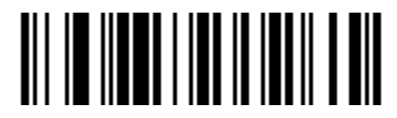

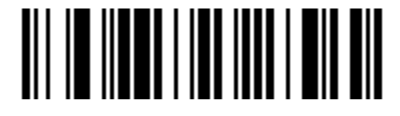

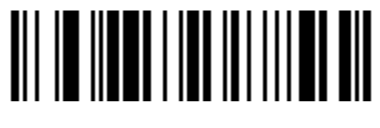

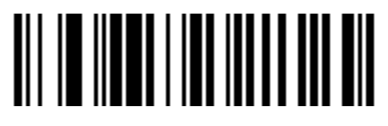

<u>300</u><br>300

#### **2. Parity Features**

A parity bit is an extra data bit used for help catch data transmission errors. The scanner's parity must match the host's parity.

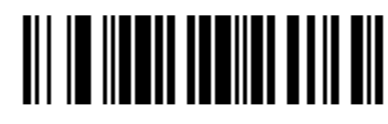

\*No Parity

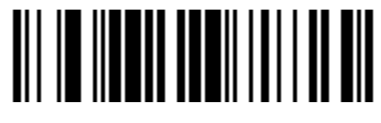

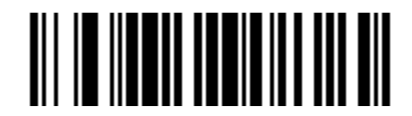

Odd Parity **Even Parity Even Parity Even Parity** 

#### **3. Data/Stop Bits**

Choose the number of bits transmitted for each character.

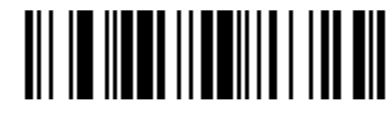

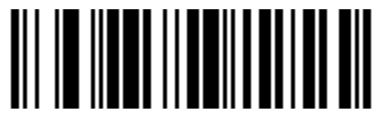

\*1 Stop Bits 2 Stop Bits

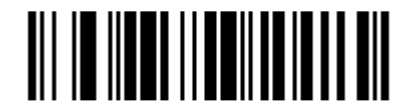

7 Data Bits \*8 Data Bits

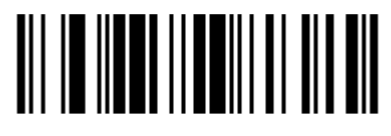

#### **4. Hardware Handshaking**

When enable this feature, scanner will output a Request to Send (RTS) signal and wait for a Clear to Send(CTS) signal before transmitting data.

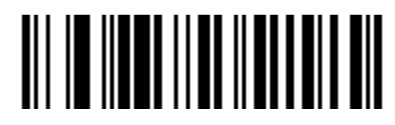

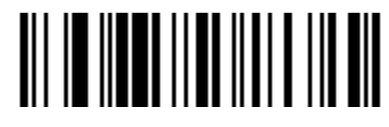

Enable RTS/CTS Handshaking **the Contract of Contract Automobile RTS/CTS** Handshaking the temperature of the Contract Automobile RTS/CTS Handshaking

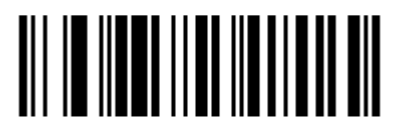

\*Character RTS/CTS Activate/Deactivate RTS signal for each character.

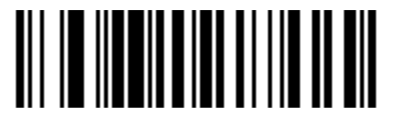

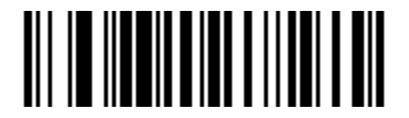

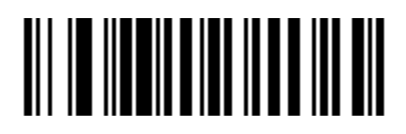

Activate RTS, Do not wait for CTS.

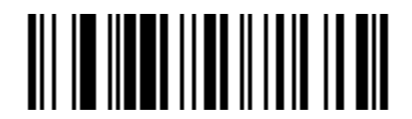

Message RTS/CTS Activate RTS before sending the first character and leave it active until after the last character has been transmitted.

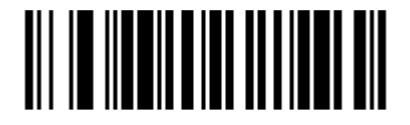

Invert RTS Polarity **All and Standard RTS Polarity** *Invert* **RTS Polarity** *Invert* RTS Polarity

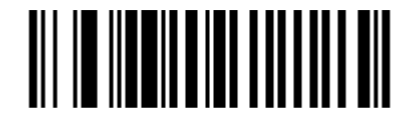

Invert CTS Polarity **and a state of the CTS Polarity**  $\sim$  \*Standard CTS Polarity

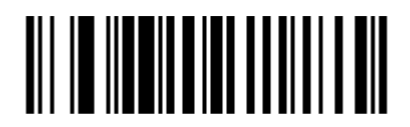

\*Activate RTS,wait for CTS

#### **5. Software Handshaking**

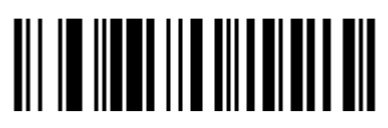

Enable XON/XOFF Handshaking \*Disable XON/XOFF Handshaking

The scanner will stop transmission whenever an XOFF(ASCII 13H) is received. Transmission will resume after an XON(ASCII 11H) is received.

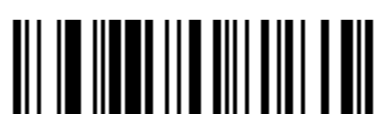

*Note: When Disabled this feature, please do not transfer XOFF(ASCII 13H) to the scanner. The may cause the scanner abnormal. If sent, transfer DC2(ASCII 12H) can recover the scanner.*

#### **ACK/NAK Feature**

If enable this feature, after transmitting data, wait for an ACK(06H) or a NAK(15H) response from the host. If ACK is received, the scanner will beep 1 time and complete the communications cycle and looks for more barcodes. If NAK is received, retransmit the last set of barcode data and waits for ACK/NAK again.

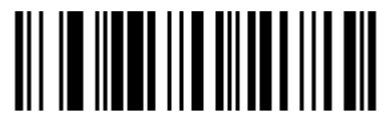

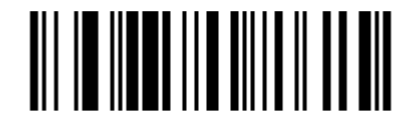

Enable ACK/NAK \*Disable ACK/NAK

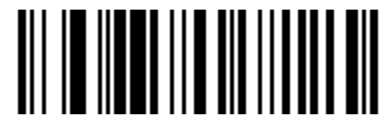

Support BEL/CAN in ACK/NAK **EXAMPLE 2008** \*1gnore BEL/CAN in ACK/NAK

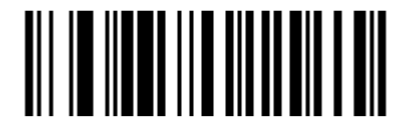

If enable this feature, when BEL(07H) is received, the scanner beeps 3 times and exits the communications loop. If a CAN(18H) is received, then the scanner will exit the communications loop silently.

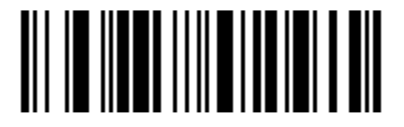

Enable 5 Retries on ACK/NAK Time Out

Allow up to 5 NAK Retransmissions of the data Before dropping out of the Communications loop.

*Note: The ACK/NAK Time Out value equals to the communication time outs value. Please refer to the section "Communication Time Out Options".*

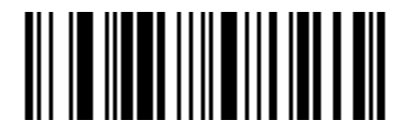

\*Disable 5 Retries on ACK/NAK Time Out

Do not limit retransmission To 5 NAK cycles.

## **Input/Output Settings**

### **Illumination LED Setup**

Use these codes to control illumination LED ON/OFF.

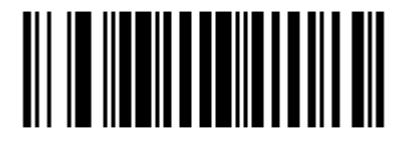

### **Illumination LED Level**

Use these codes to control illumination level

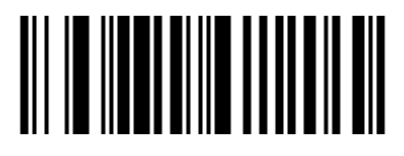

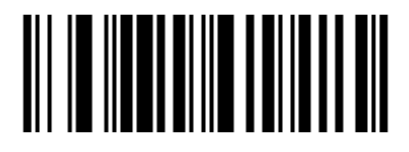

High level

### **Illumination LED Mode**

Use these codes to control illumination mode

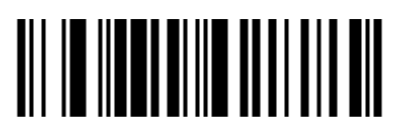

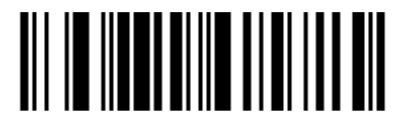

Pure cellphone

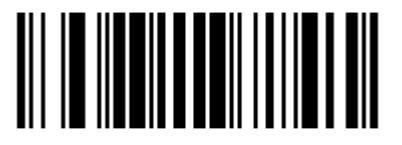

**Illumination LED ON Illumination LED OFF** 

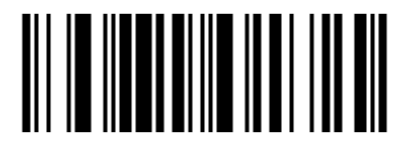

Low level Mid level

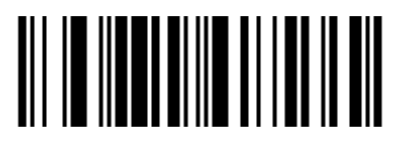

Normal **Cellphone Cellphone** 

### **Same Symbol Time Outs**

These numbers determine the length of time before a barcode can be rescanned after it is removed from the scan field. Single code fixed settings in msecs of No,50,100,200,750,1200(1.2 sec),2000(2.0 sec) and infinite are available. User configurable values can be set in user-configurable increments of 50 msecs to 6350 msecs (6.35 sec).

*Note: This feature only take effect in Presentation Mode.* 

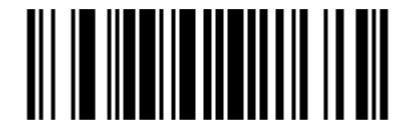

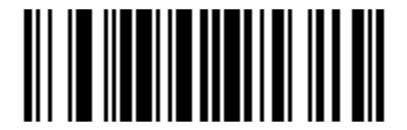

No Same Symbol Time Out No Same Symbol Time Out 100 msecs

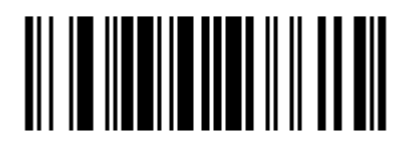

Same Symbol Time Out 200 msecs \* Same Symbol Time Out 750 msecs \* Same Symbol Time Out 750 msecs

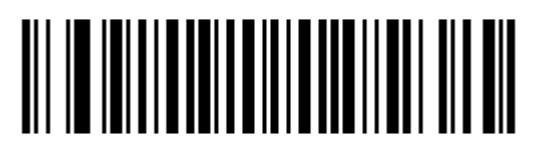

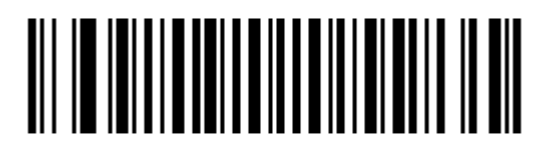

Same Symbol Time Out 1200 msecs Same Symbol Time Out 2000 msec

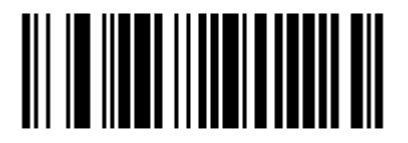

Infinite Same Symbol Time Out

The scanner will not repetitively Scan the same barcode.

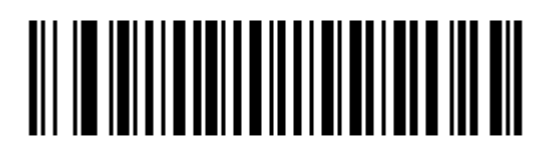

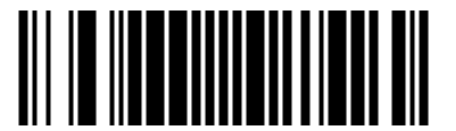

~ Variable Same Symbol Time Out

Using the Multi-Code Method, scan this barcode and a code byte sequence from section "Code Byte Usage" to set the same symbol time-out duration. Values range from 001 to 127(50 to 6350 msecs).

### **Inter-Character Data Transmission Delays**

Use these codes to select the amount of delay between sending data characters and "Bar Code" records from the scanner to the host. This helps prevent the scanner from overflowing host input buffers.

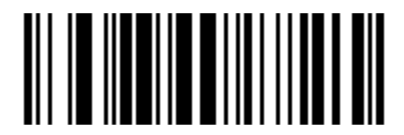

\*1 msec Inter-Character Delay 10 msec Inter-Character Delay

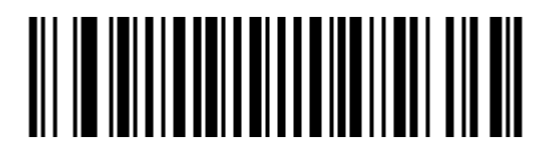

25 msec Inter-Character Delay

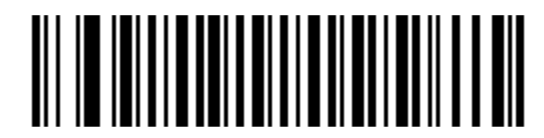

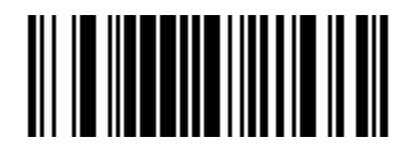

~ Variable msec Inter-Character Delay

Scan this barcode and sequence of code bytes in Section "Code Byte Usage" to set the delay. Delay range can be set from 1 to 255 msecs. Refer to the Multi-Code Configuration Method.

*Note: This feature only applies for RS232 Interface.* 

### **Communication Time Out Options**

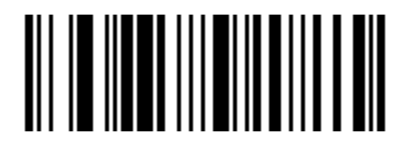

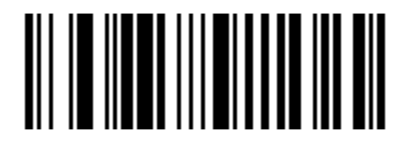

Enable Communications Time Outs \*Disable Communications Time Outs

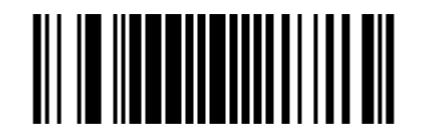

Unit: 50 ms.

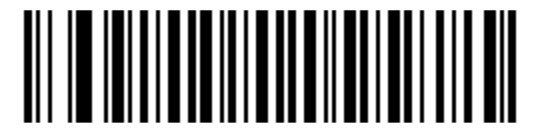

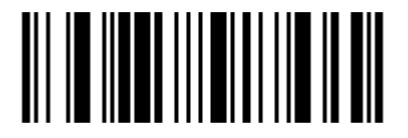

Three Beeps on Time Out **All and The Out Contains a September 2** and the *three* Beeps on Time Out

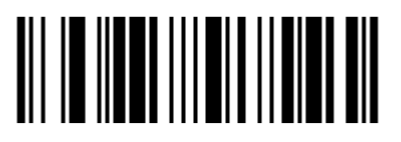

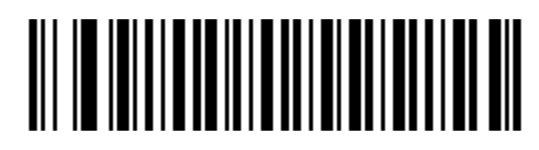

~ Variable Communications Time Out \* Default Communications Time Out (2 secs)

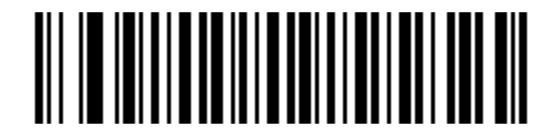

Short Communications Time Out (1 sec) Communications Time Out (4 secs)

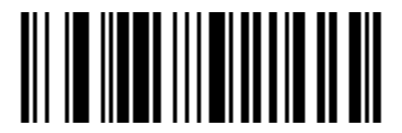

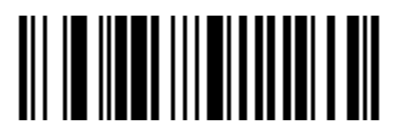

Razzberry Tone on Time Out **All and Travelling Controller Controller Controller Controller Travelling Controller**  $\bullet$  \* No Razzberry Tone on Time Out

 **Data Editing**

### <span id="page-20-0"></span>**CR/LF Suffix Settings**

1,CR Suffix Setting

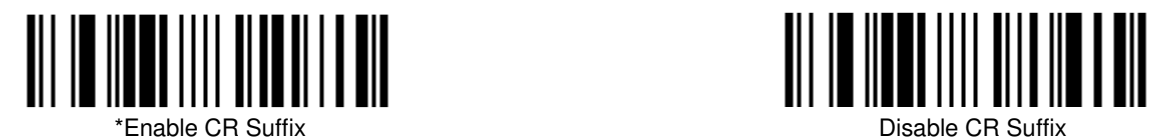

2,LF Suffix Settings

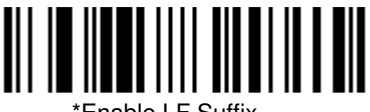

 $\begin{array}{c} \begin{array}{c} \begin{array}{c} \begin{array}{c} \text{if} \end{array} \\ \text{if} \end{array} \end{array} \end{array} \end{array} \begin{array}{c} \begin{array}{c} \text{if} \end{array} \end{array} \begin{array}{c} \begin{array}{c} \text{if} \end{array} \end{array} \begin{array}{c} \begin{array}{c} \text{if} \end{array} \end{array} \begin{array}{c} \begin{array}{c} \text{if} \end{array} \end{array} \begin{array}{c} \begin{array}{c} \text{if} \end{array} \end{array} \begin{array}{c} \begin{array$ 

## <span id="page-21-0"></span>**Symbologies**

In this section, contains all the configuration barcodes to switch each symbology on/off.

#### **1D Barcode Type Settings**

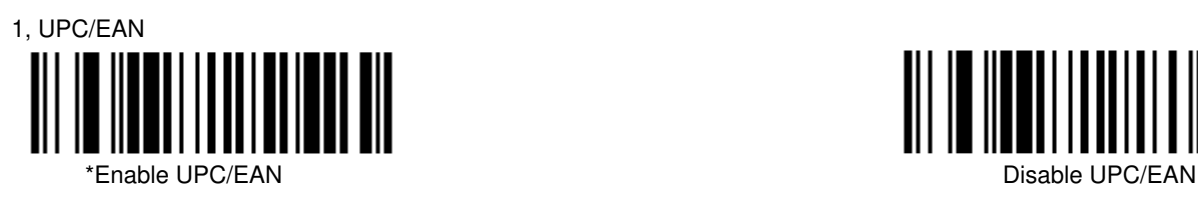

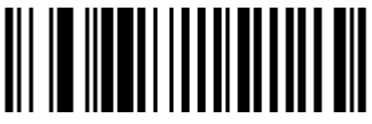

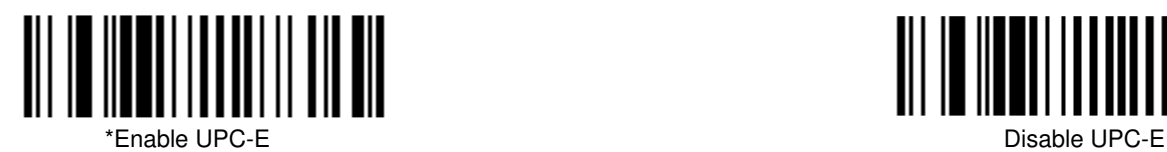

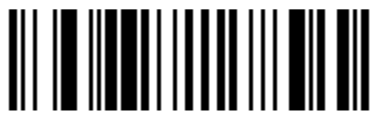

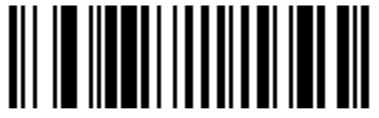

\*Enable EAN-8 Disable EAN-8

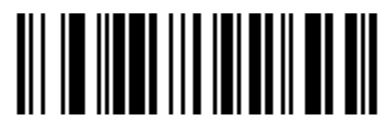

Enable EAN-UCC Composite Codes

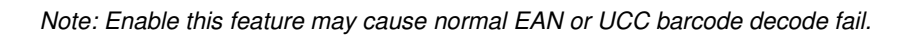

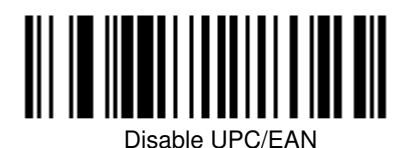

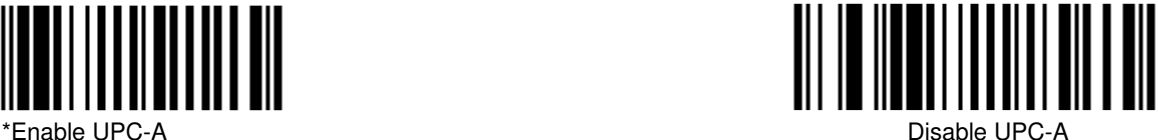

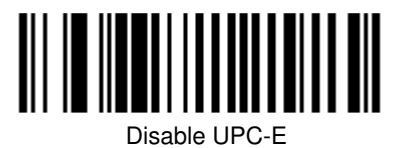

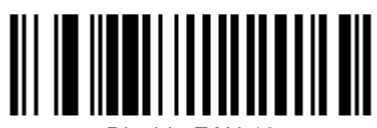

\*Enable EAN-13 Disable EAN-13

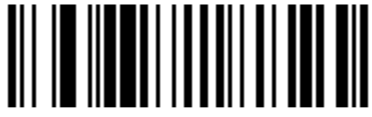

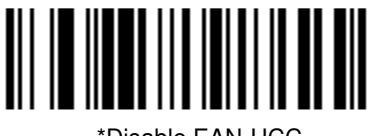

\*Disable EAN-UCC Composite Codes

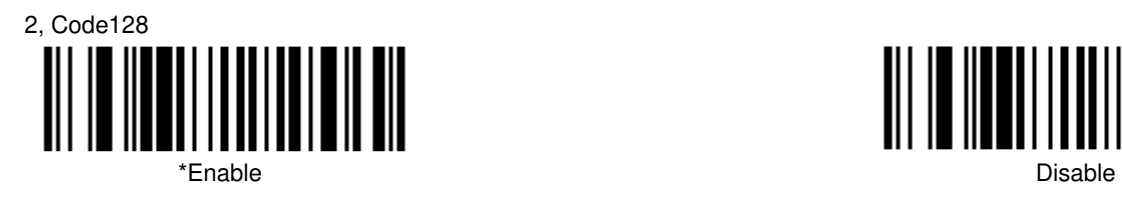

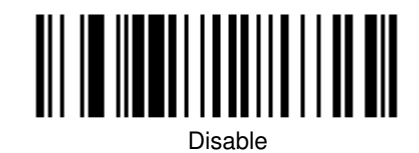

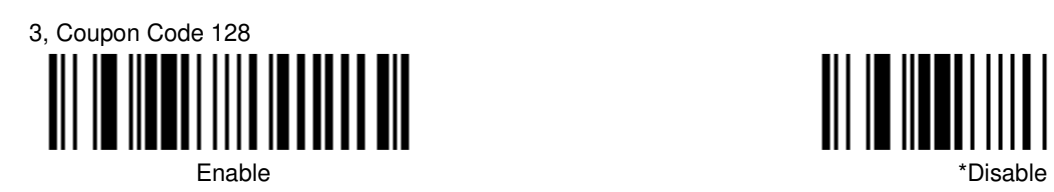

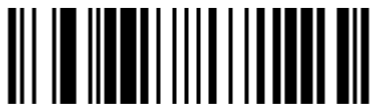

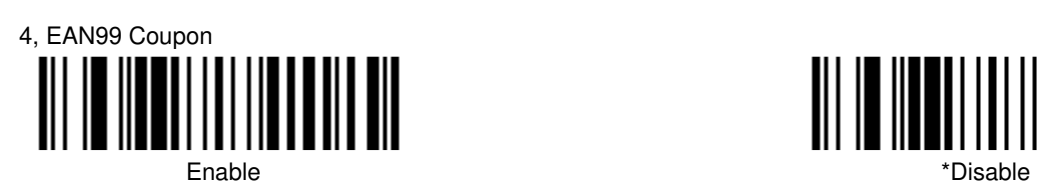

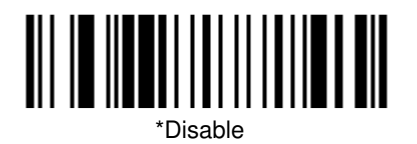

5, Number System 4 Coupon Code 128

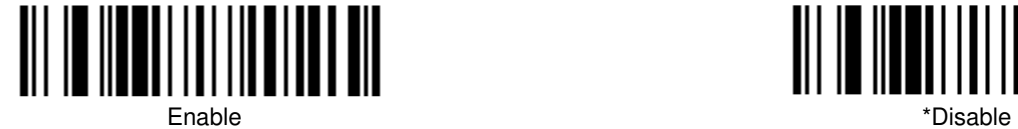

*Note: To enable this feature, you should enable coupon code 128 first.* 

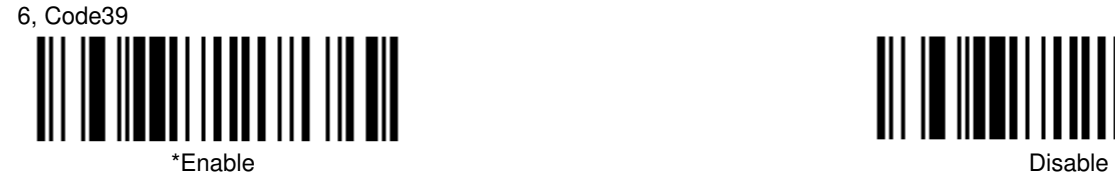

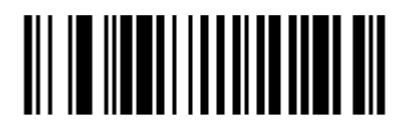

Enable MOD 43 Check on Code 39

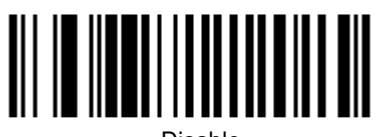

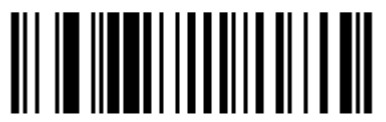

\*Disable MOD 43 Check on Code 39

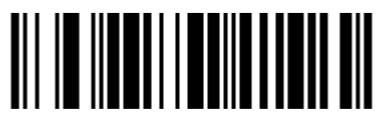

Transmit Mode 43 Check Digit on Code 39

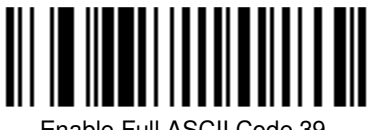

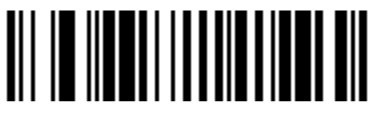

 \*Disable PARAP Support Enable PARAF Support (Italian Pharmaceutical Codes)

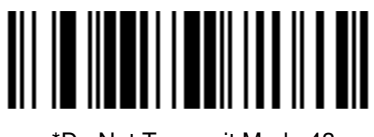

\*Do Not Transmit Mode 43 Check Digit on Code 39

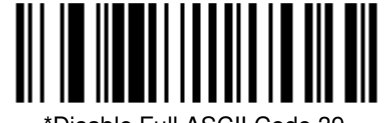

Enable Full ASCII Code 39 \*Disable Full ASCII Code 39

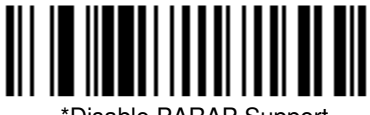

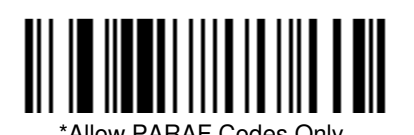

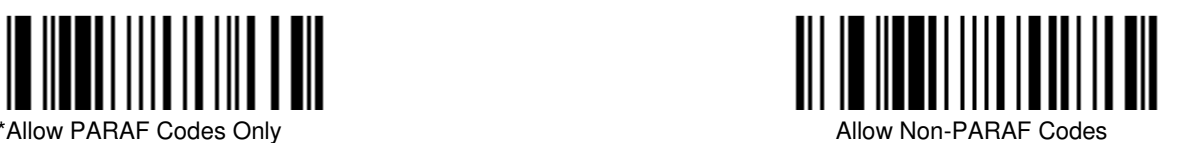

*Note: To configure this feature, you should enable code39 and enable PARAF support first.* 

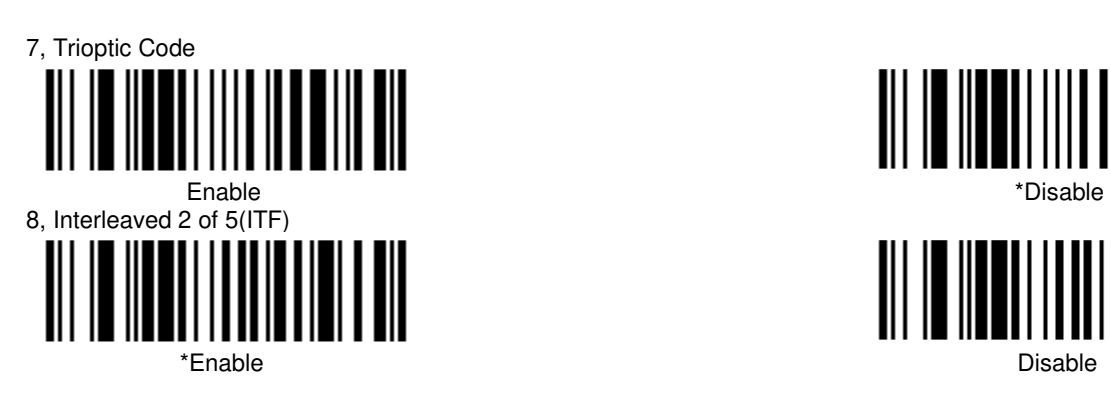

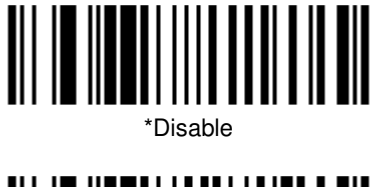

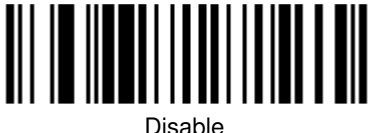

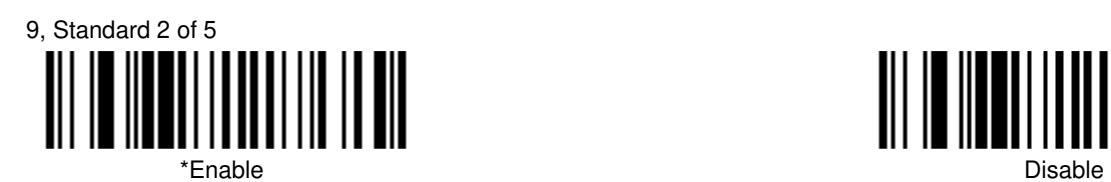

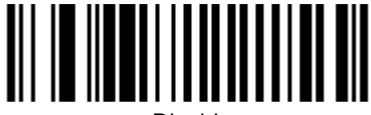

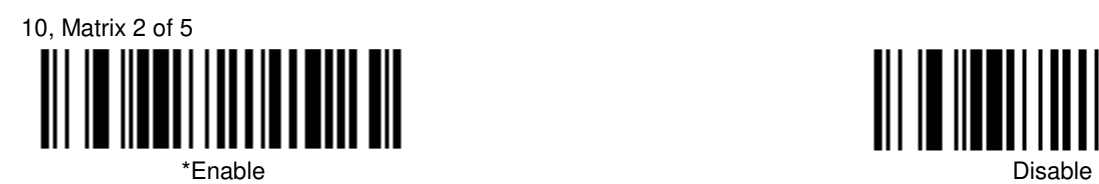

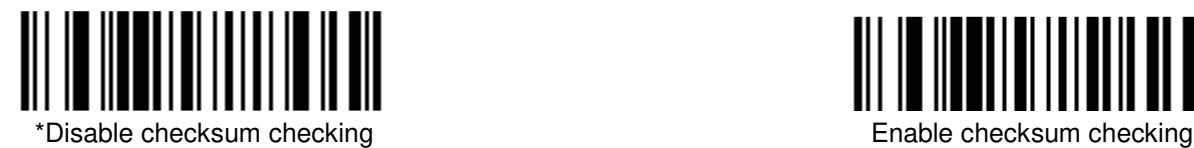

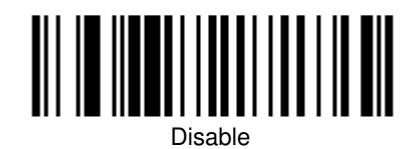

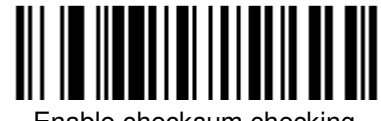

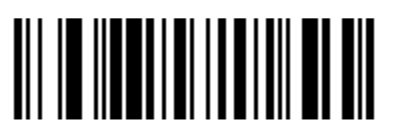

ľ Enable checksum checking and strip the checksum from the result string

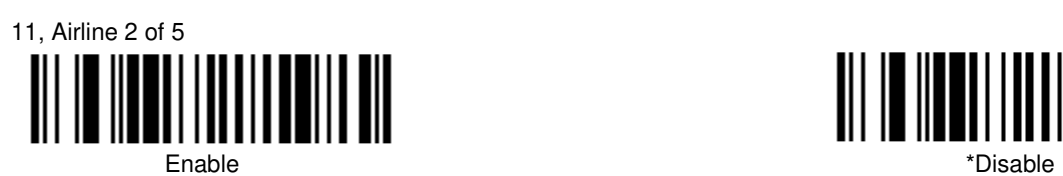

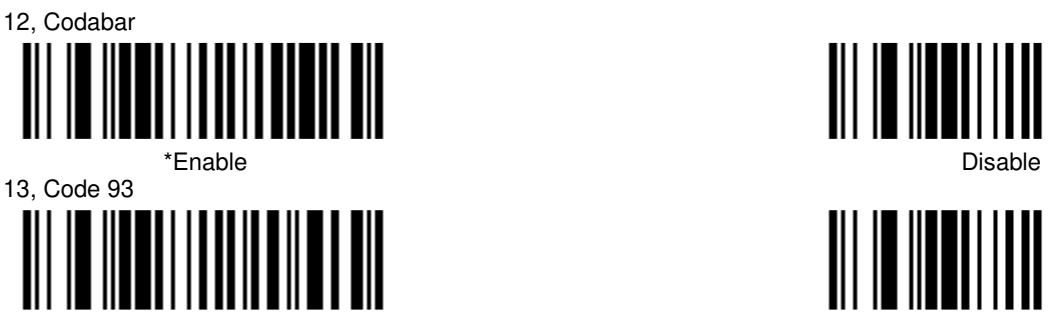

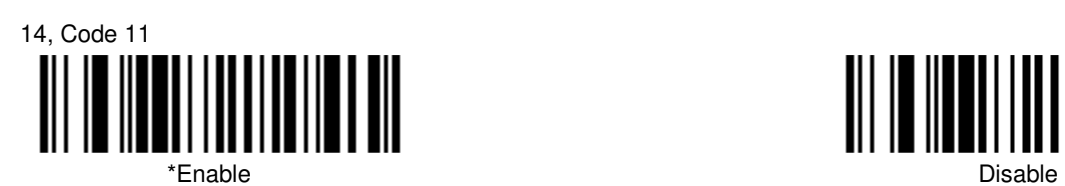

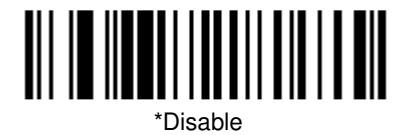

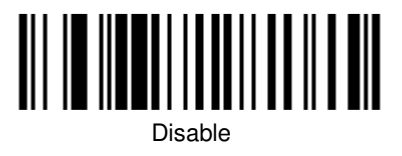

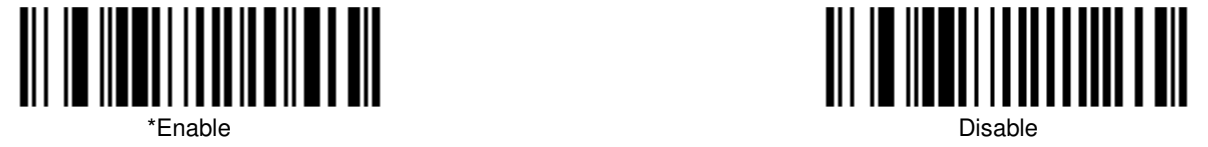

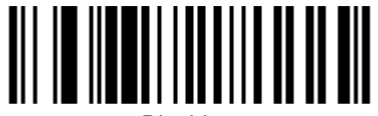

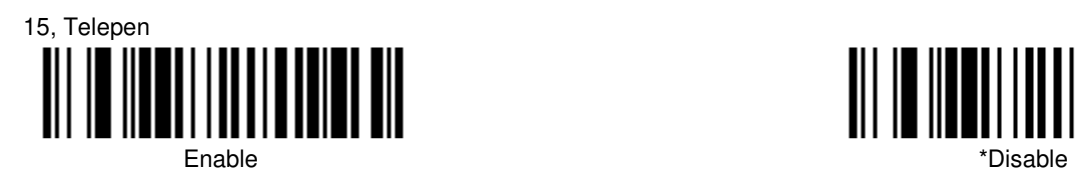

16, MSI Plessey Enable \*Disable

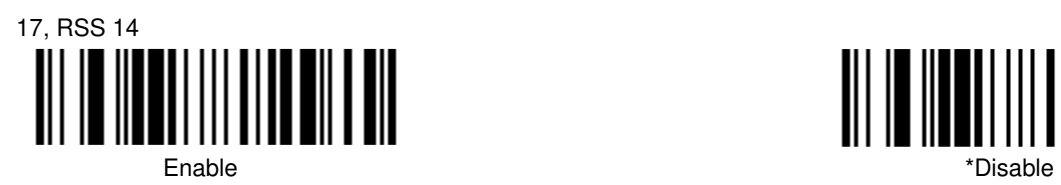

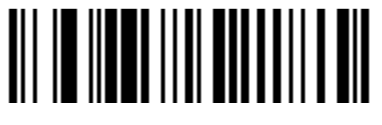

\*Transmit RSS 14 Check Digit

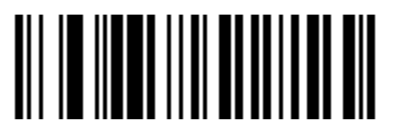

\*Transmit RSS 14 Application ID

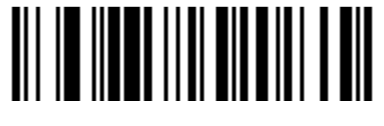

Transmit RSS 14 Symbology ID

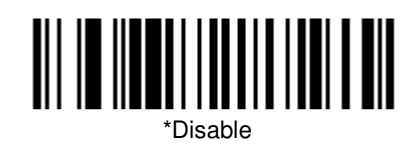

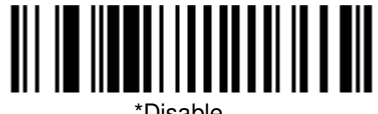

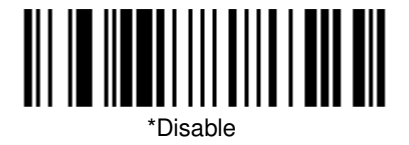

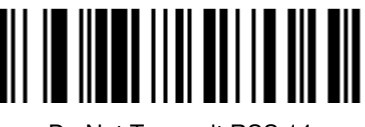

Do Not Transmit RSS 14 Check Digit

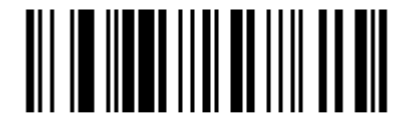

Do Not Transmit RSS 14 Application ID

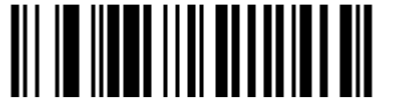

\*Do Not Transmit RSS 14 Symbology ID

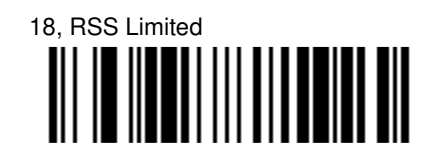

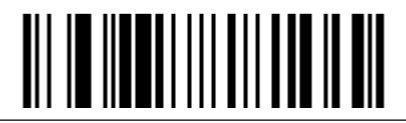

Enable \*Disable

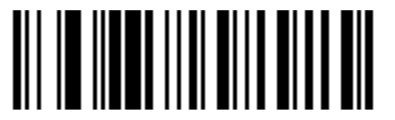

\*Transmit RSS Limited Check Digit

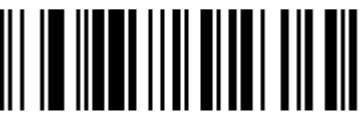

Do Not Transmit RSS Limited Check Digit

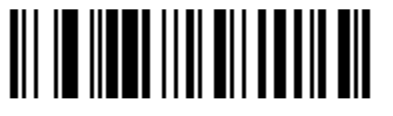

\*Transmit RSS Limited Application ID

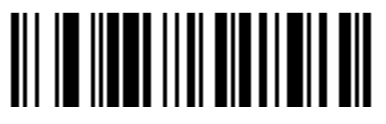

Transmit RSS Limited Symbology ID

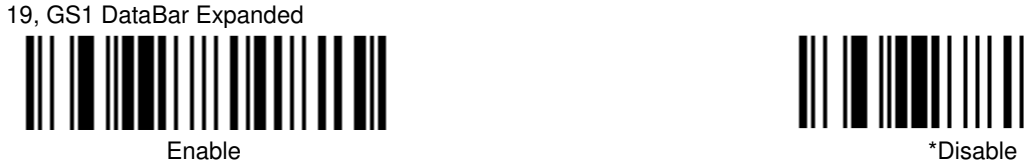

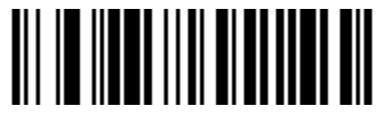

Transmit RSS Expanded Symbology ID

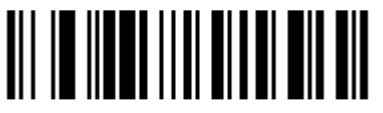

Do Not Transmit RSS Limited Application ID

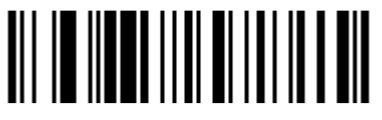

\*Do Not Transmit RSS Limited Symbology ID

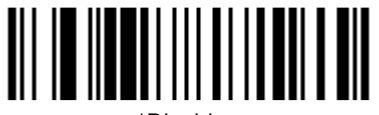

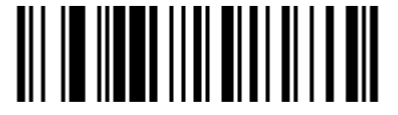

Do Not Transmit RSS Expanded Symbology ID

#### **Postal Codes Settings**

*Note: Only one Postal Code selection can be active at one time.* 

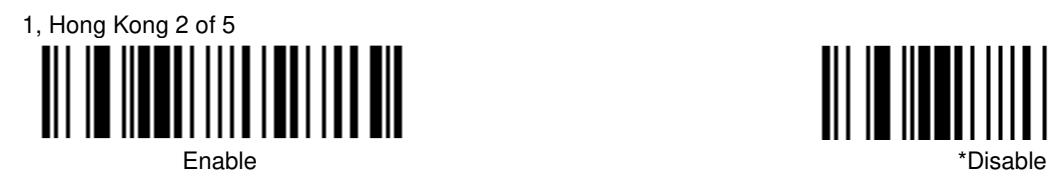

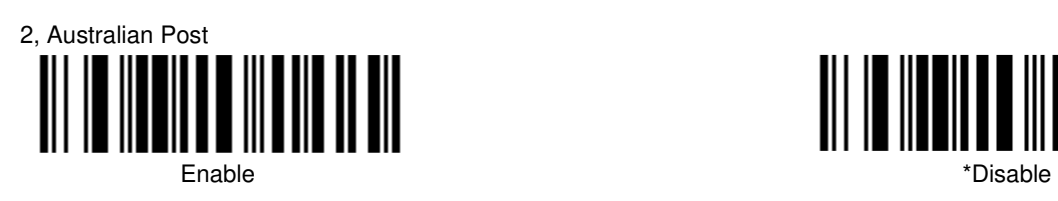

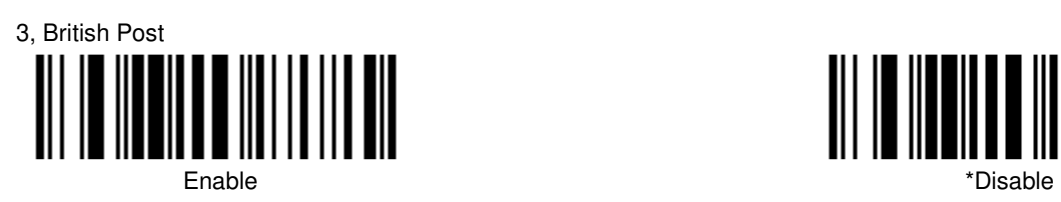

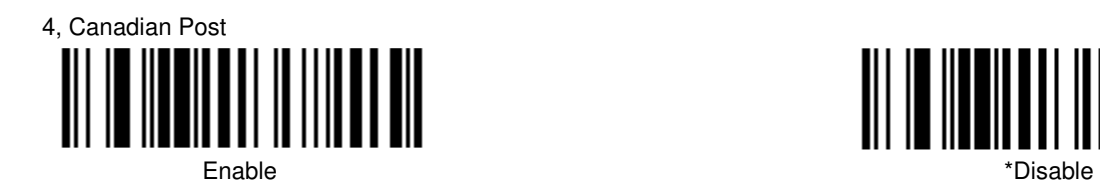

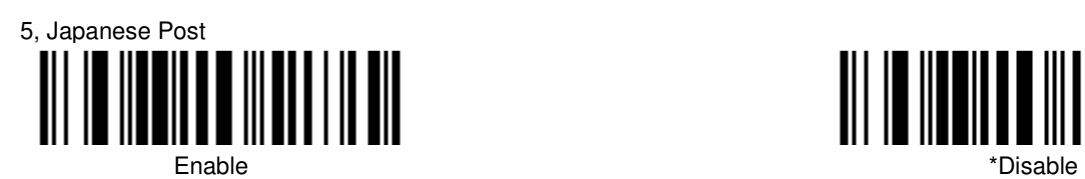

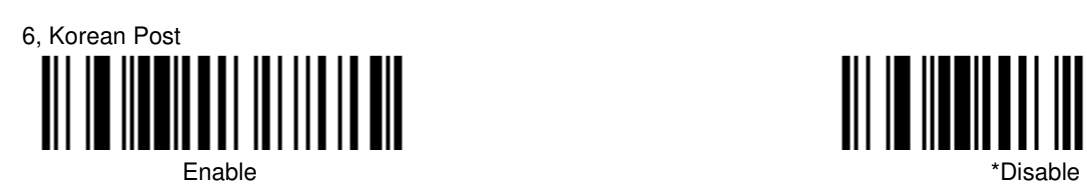

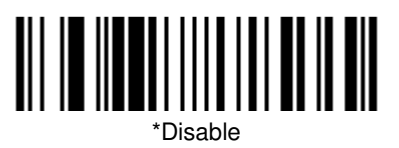

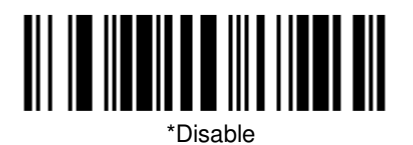

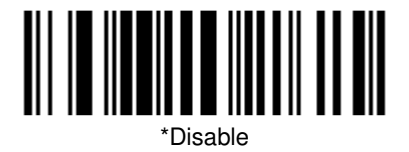

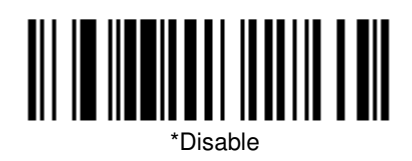

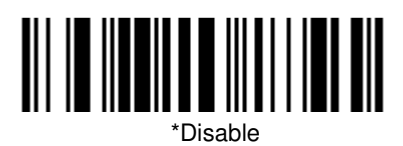

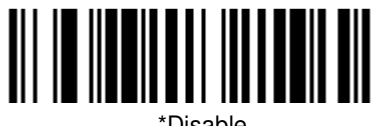

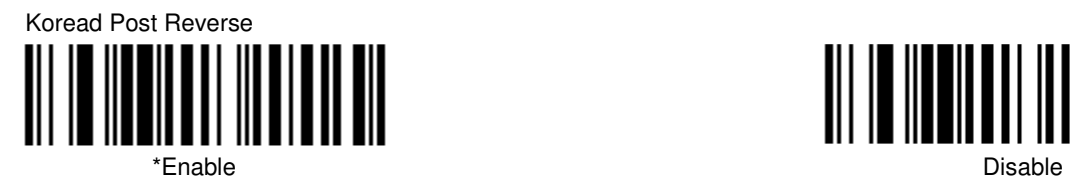

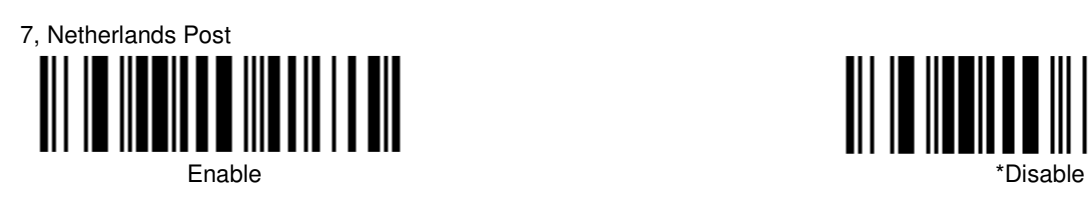

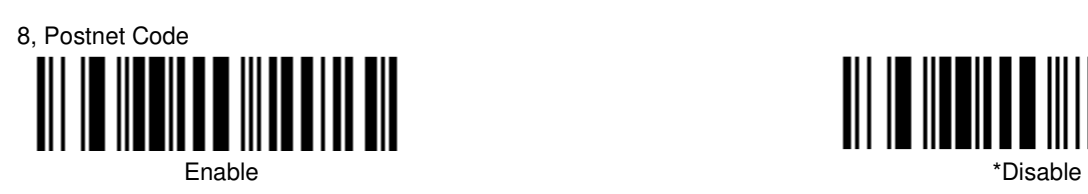

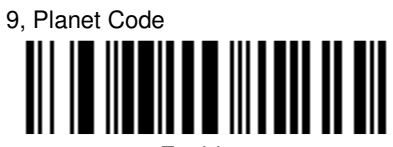

#### **2D Barcodes Type Settings**

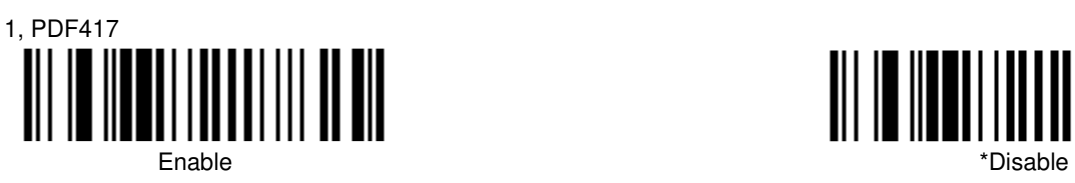

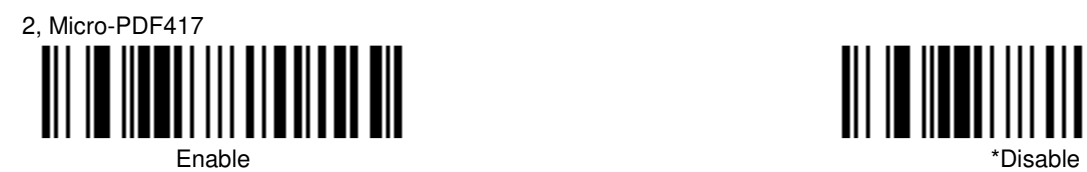

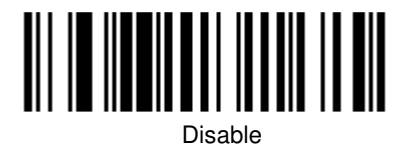

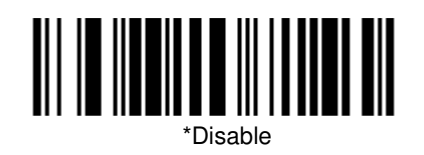

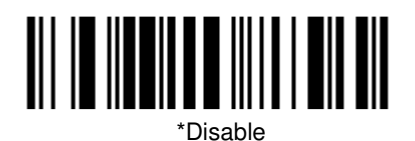

Enable \*Disable

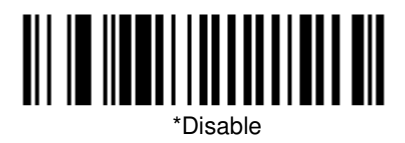

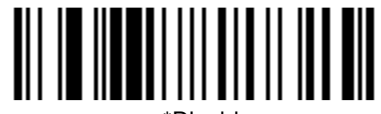

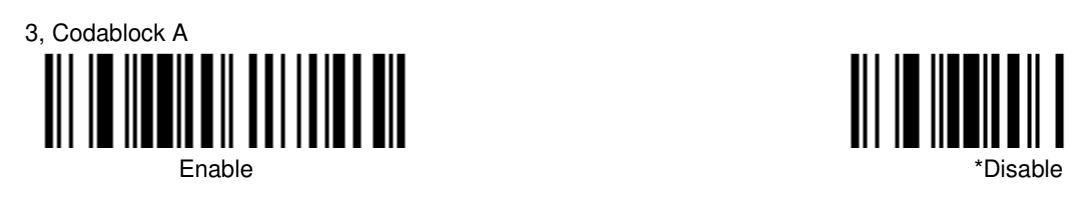

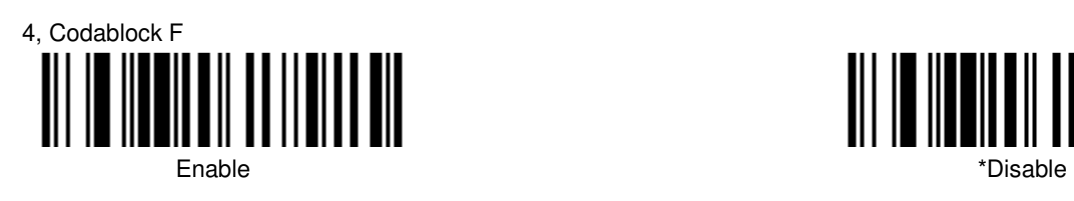

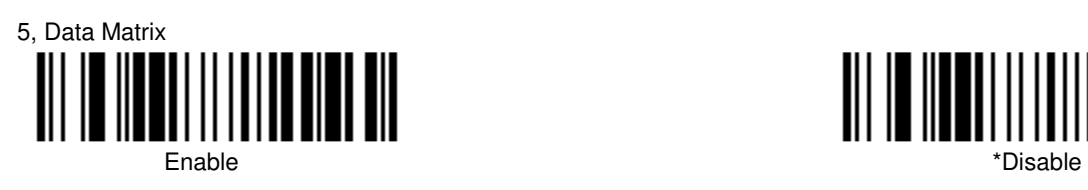

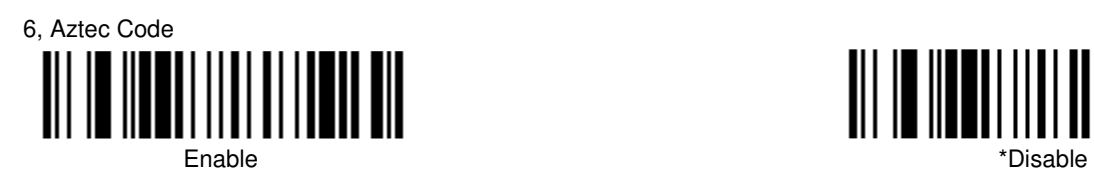

7, MaxiCode

8, QR Code \*Enable Disable

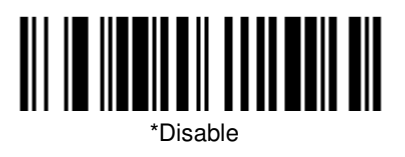

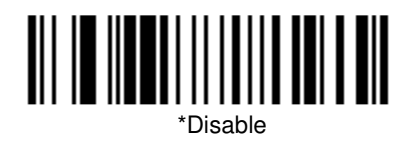

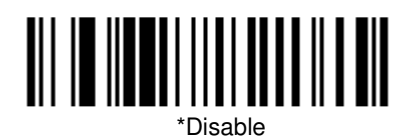

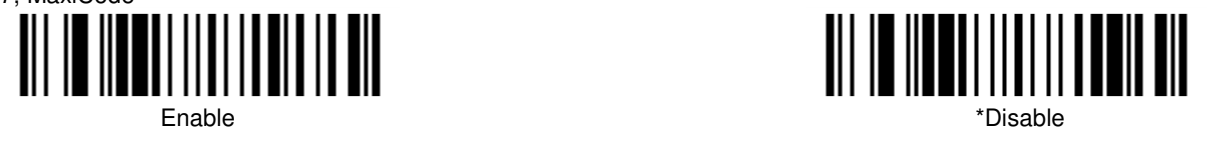

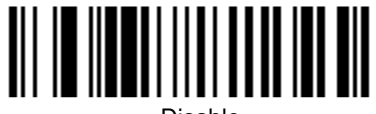

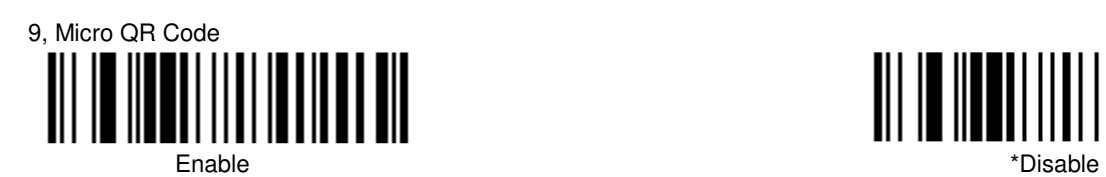

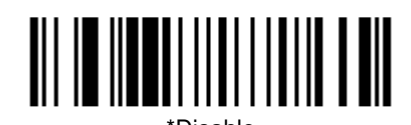

**Product Specifications 7**

## **HF510 Scanner Product Specifications**

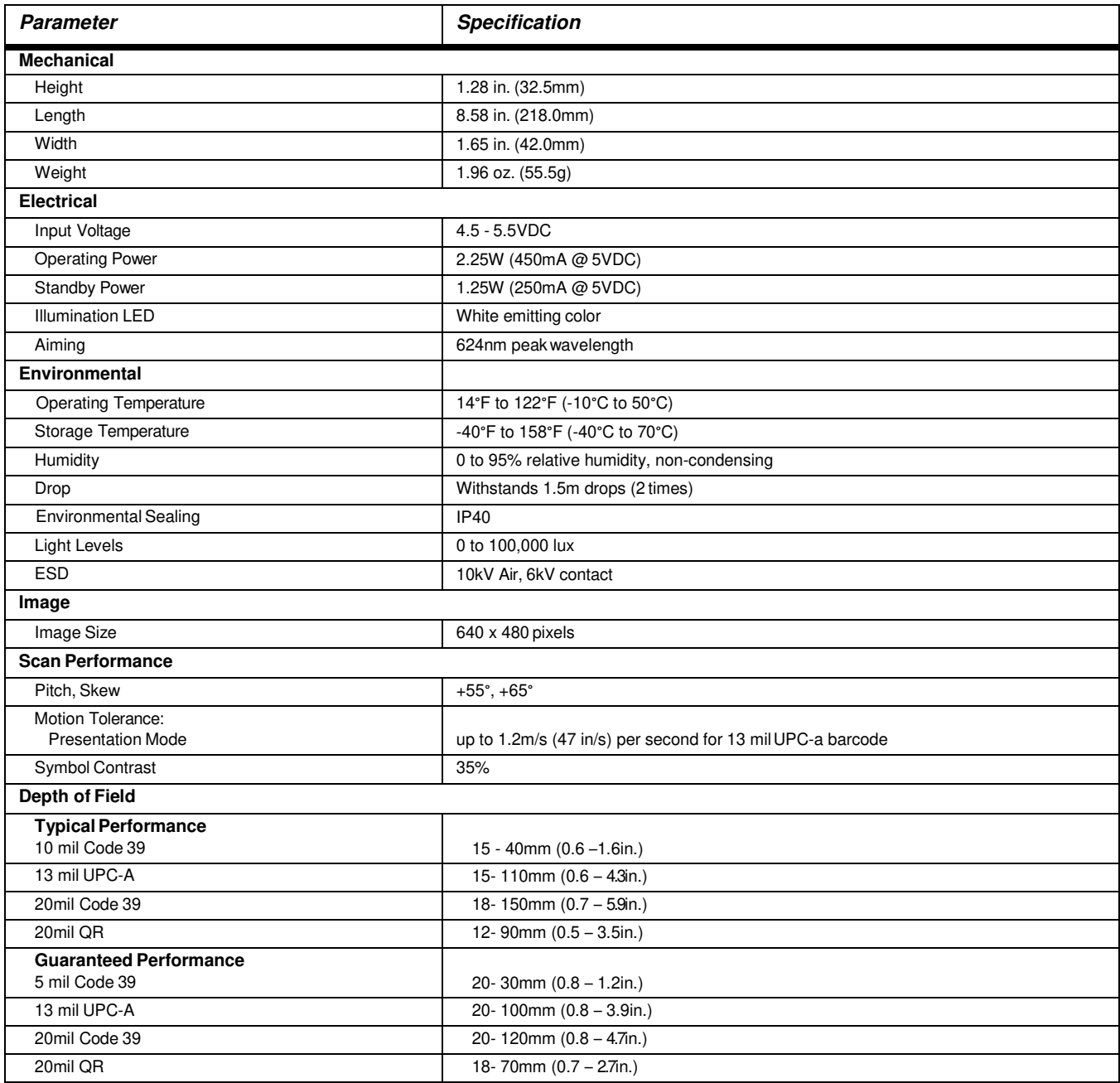

#### **Mounting Specifications**

 The HF510 has three M3\*0.5mm threaded inserts on the bottom, four M2\*0.4mm threaded inserts on the right and left of the scanner for mounting with screws.

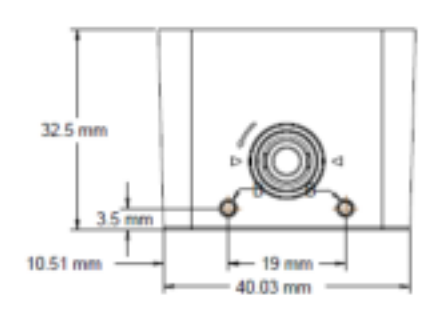

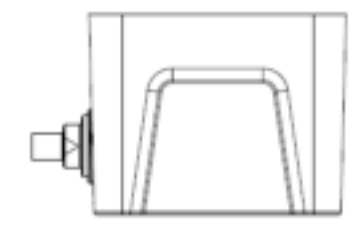

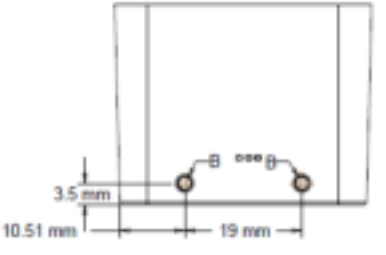

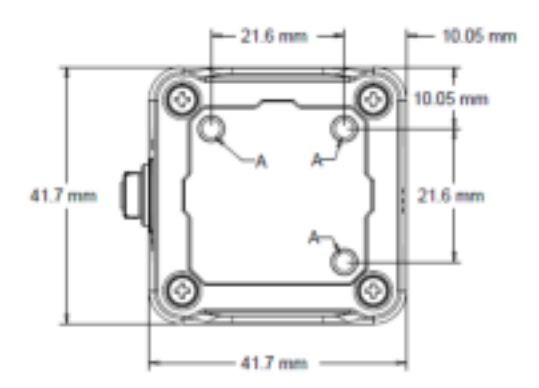

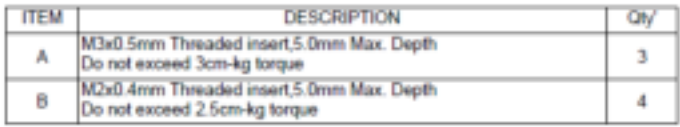

#### **Standard Cable Pinouts**

*Note: The following pin assignments are not compatible with Youjie legacy products. Use of a cable with improper pin assignments may lead to damage to the unit. Use of any cables not provided by the manufacturer may result in damage not covered by your warranty.*

#### **Serial Output**

10 Pin RJ41 Modular Plug

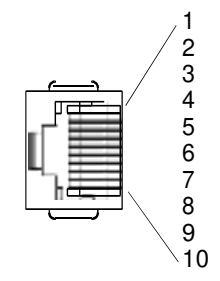

1 Cable shield 2 Cable select<br>3 Supply groun 3 Supply ground<br>4 Transmit data<br>5 Receive data -Transmit data 5 Receive data - serial data to scanner<br>6 CTS<br>7 +5V power **CTS** +5V power R<sub>TS</sub>

## **Product Specifications 7**

**USB**

10 Pin Modular Plug

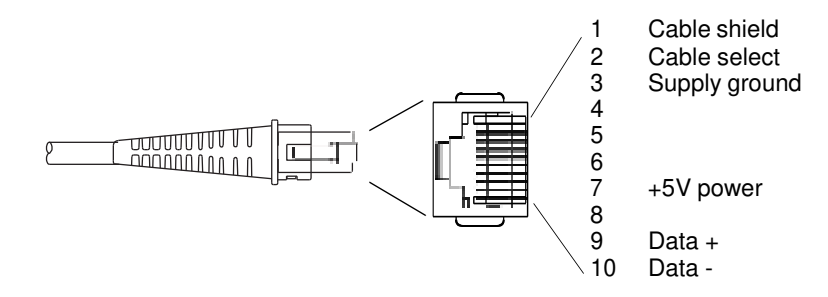

### **Required Safety Labels**

#### **HF510 Scanner**

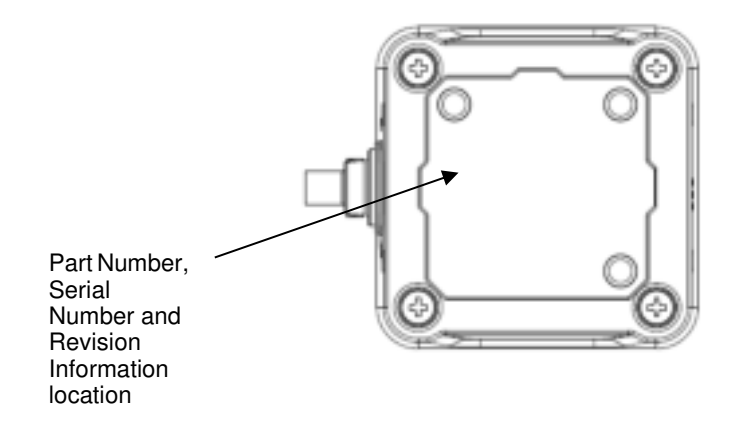

## **Maintenance and Troubleshooting**

#### **Repairs**

Repairs and/or upgrades are not to be performed on this product. These services are to be performed only by an authorized service center (see Technical Assistance on page Customer Support).

#### **Maintenance**

Your device provides reliable and efficient operation with a minimum of care. Although specific maintenance is not required, the following periodic checks ensure dependable operation:

#### **Cleaning the Device**

Reading performance may degrade if the scanner's window is not clean. If the window is visibly dirty, or if the scanner isn't operating well, clean the window with a soft cloth or lens tissue dampened with water (or a mild detergent- water solution). If a detergent solution is used, rinse with a clean lens tissue dampened with water only.

The scanner housing may also be cleaned the same way.

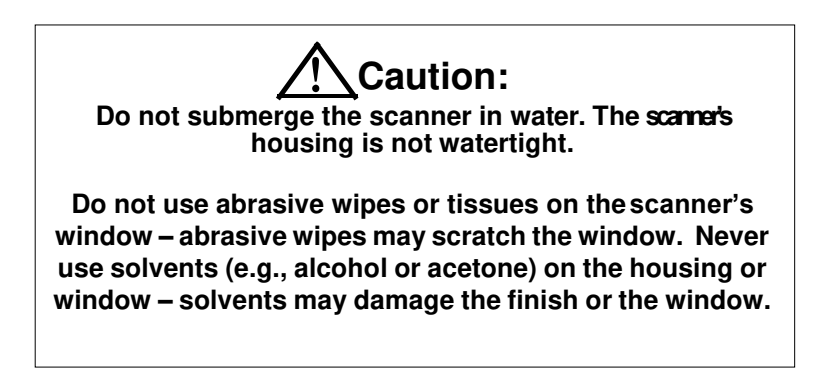

#### **Inspecting Cords and Connectors**

Inspect the interface cable and connector for wear or other signs of damage. A badly worn cable or damaged connector may interfere with scanner operation. Contact your distributor for information about cable replacement. Cable replacement instructions are on page Customer Support.

#### **Replacing Cable in the Scanner**

The standard interface cable is attached to the scanner with a 10-pin modular connector. When properly seated, the connector is held in the scanner by a flexible retention tab. The interface cable is designed to be field replaceable.

- Order replacement cables from Honeywell or from an authorized distributor.
- When ordering a replacement cable, specify the cable part number of the original interface cable.

#### **Troubleshooting the Scanner**

The scanner automatically performs self-tests whenever you turn it on. If your scanner is not functioning properly, review the following Troubleshooting Guide to try to isolate the problem.

#### **Is the power on?**

If the white LED isn't illuminated, check that:

- The cable is connected properly.
- The host system power is on (if external power isn't used).

#### **Is the scanner having trouble reading your symbols?**

If the scanner isn't reading symbols well, check that the scanner window is clean and that the symbols:

- Aren't smeared, rough, scratched, or exhibiting voids.
- Aren't coated with frost or water droplets on the surface.
- Are enabled in the scanner or in the decoder to which the scanner connects.

#### **Is the bar code displayed but not entered?**

The bar code is displayed on the host device correctly, but you still have to press a key to enter it (the Enter/Return key or the Tab key, for example).

• You need to program a suffix. Programming a suffix enables the scanner to output the bar code data plus the key you need (such as "CR") to enter the data into your application. Refer to [CR/LF Suffix Setting beginning on page 4-1 f](#page-20-0)or further information.

#### **Does the scanner read the bar code incorrectly?**

If the scanner reads a bar code, but the data is not displayed correctly on the host screen:

• The scanner may not be programmed for the appropriate terminal interface. For example, you scan "12345" and the host displays "@es%."

Reprogram the scanner with the correct Plug and Play bar code. See [Programming the Interface beginning on page 2-1.](#page-11-0)

The scanner may not be programmed to output your bar code data properly. For example, you scan "12345" and the host displays "A12345B."

Reprogram the scanner with the proper symbology selections. See [Chapter 5](#page-21-0).

#### **The scanner** *won't* **read your bar code at all.**

1. Scan the sample bar codes in the back of this manual. If the scanner reads the sample bar codes, check that your bar code is readable. Verify that your bar code symbology is enabled (see [Chapter 5](#page-21-0)).

If the scanner still can't read the sample bar codes, scan All Symbologies (see Chapter 5).

If you aren't sure what programming options have been set in the scanner, or if you want the factory default settings restored, refer to Factory Default Settings on page 1-5.

## **Code Byte Usage**

User configurable prefixes, symbol length and other features that use these code bytes for configuration, require that the scanner be in configuration mode.

Scan the Enter/Exit Configuration Mode barcode before starting the configuration cycle. Single code configuration mode does not work for these multi-code sequences.

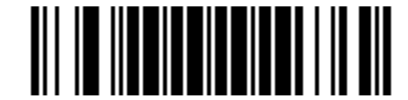

**Enter/Exit Configuration Mode**

#### **Example**

Use configurable inter-character delays in section "Inter-Character Data Transmission Delays" can be saved into the scanner by scanning the 3 digit decimal equivalent of the ASCII character into the appropriate character location with the code byte barcodes.

To set the inter-character delay to 15ms scan the following barcodes in order:

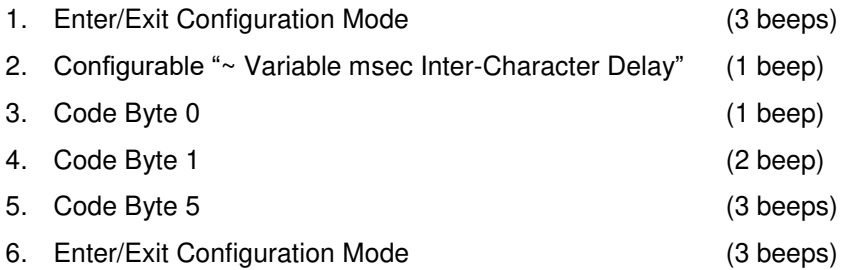

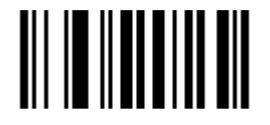

Code Byte 0 Code Byte 1

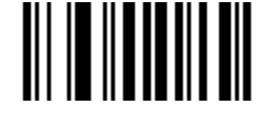

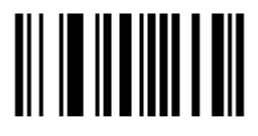

Code Byte 2 Code Byte 3

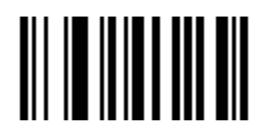

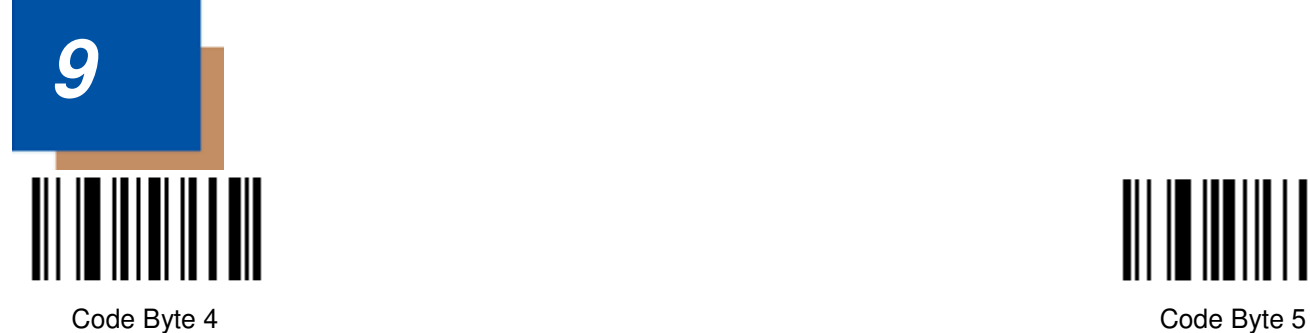

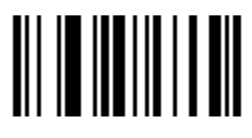

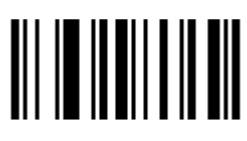

Code Byte 6 Code Byte 7

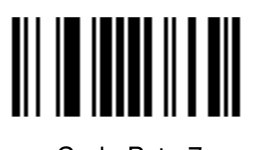

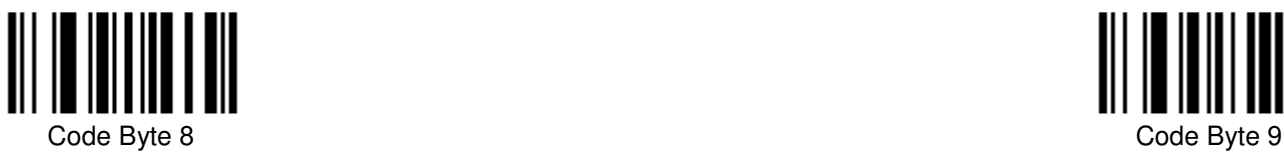

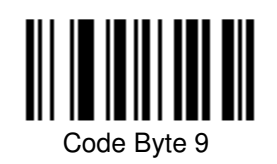

## <span id="page-38-0"></span>**Reference Charts**

### <span id="page-38-1"></span>**Symbology Charts**

*Note: "m" represents the AIM modifier character. Refer to International Technical Specification, Symbology Identifiers, for AIM modifier character details.*

*Prefix/Suffix entries for specific symbologies override the universal (All Symbologies, 99) entry.*

#### **Linear Symbologies**

<span id="page-38-2"></span>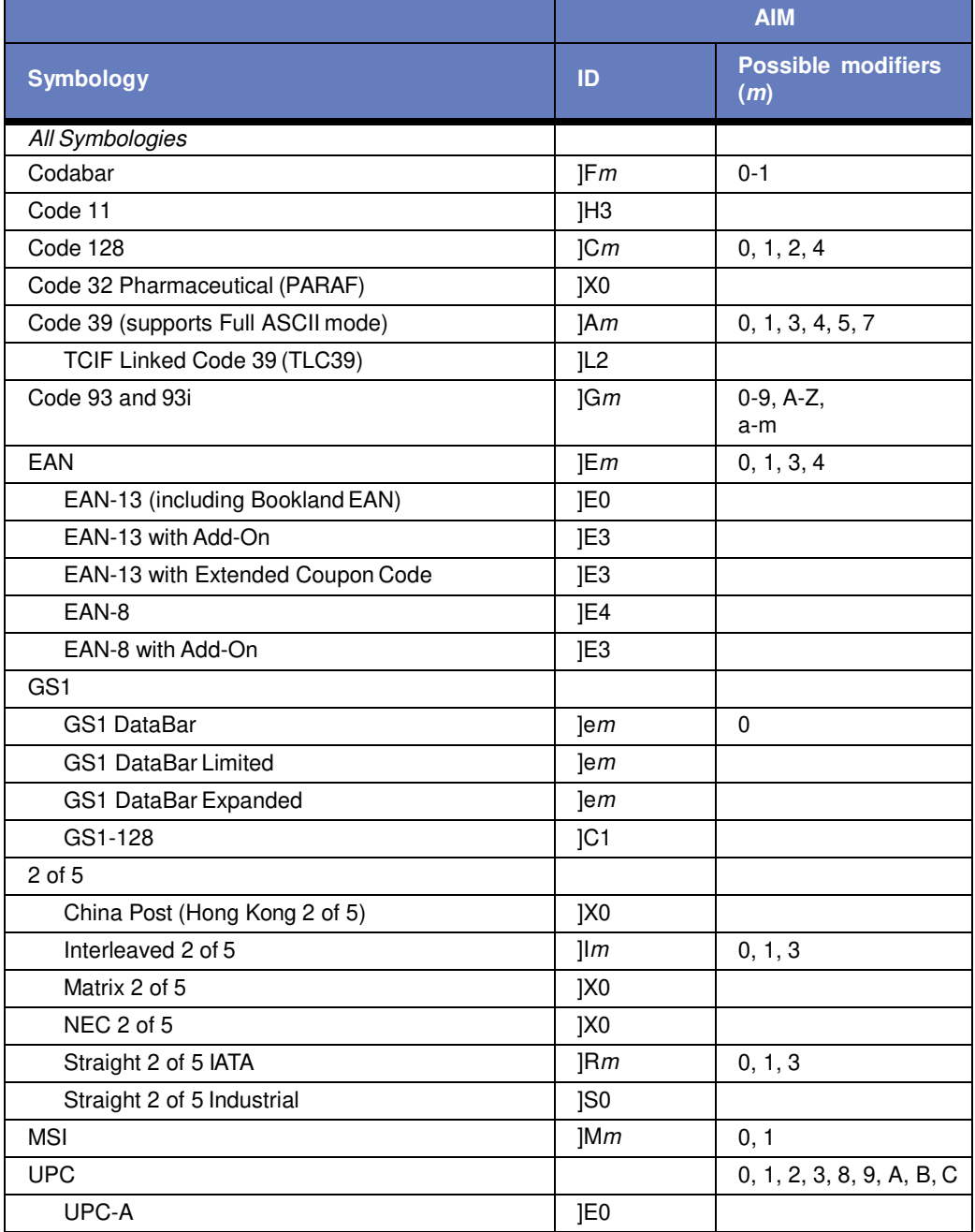

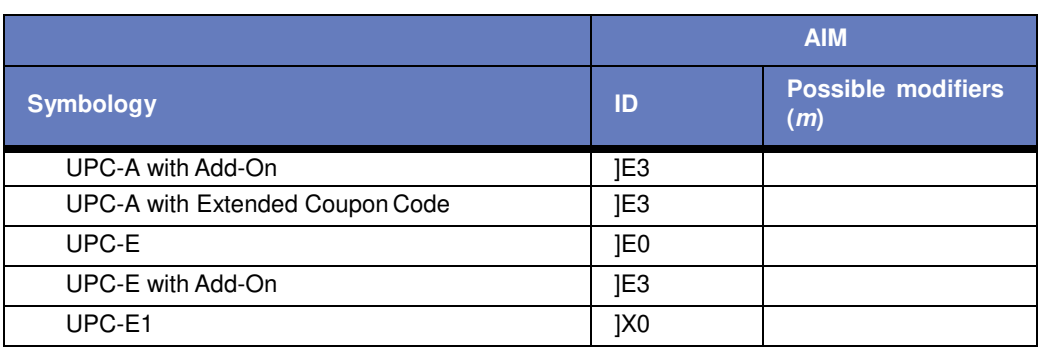

### **2D Symbologies**

<span id="page-39-0"></span>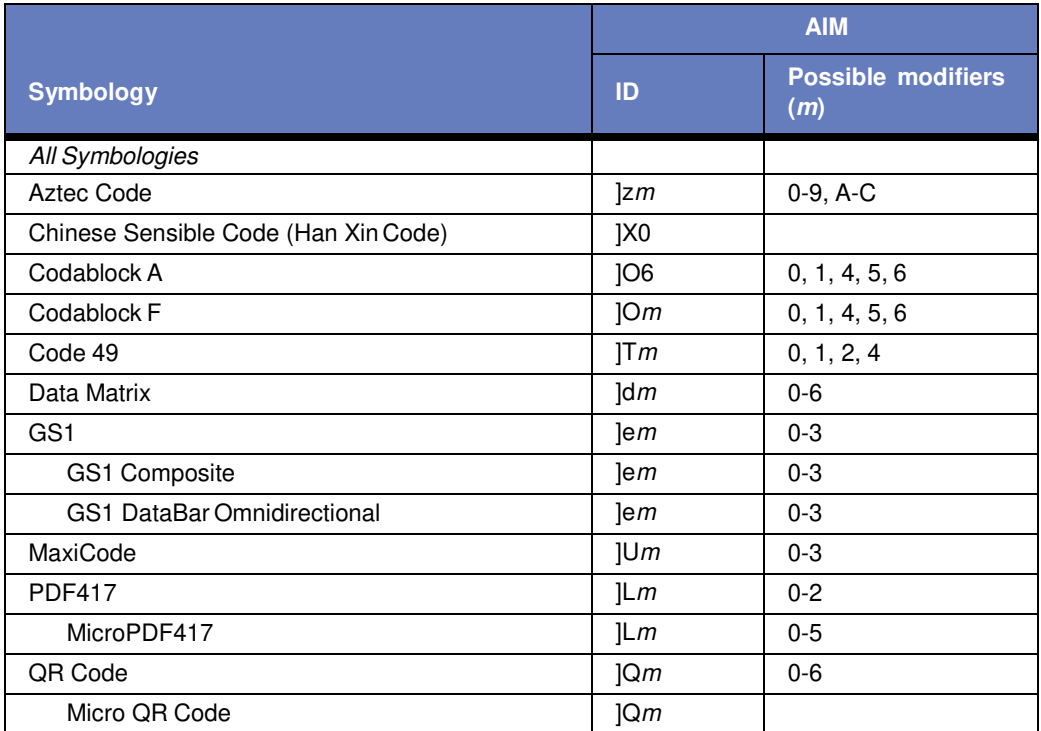

### <span id="page-39-1"></span>**Postal Symbologies**

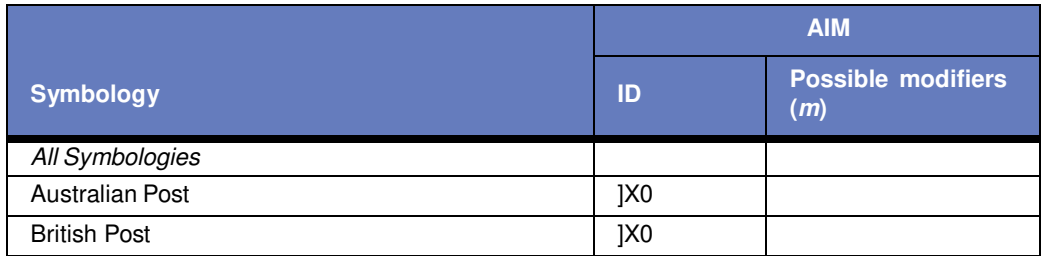

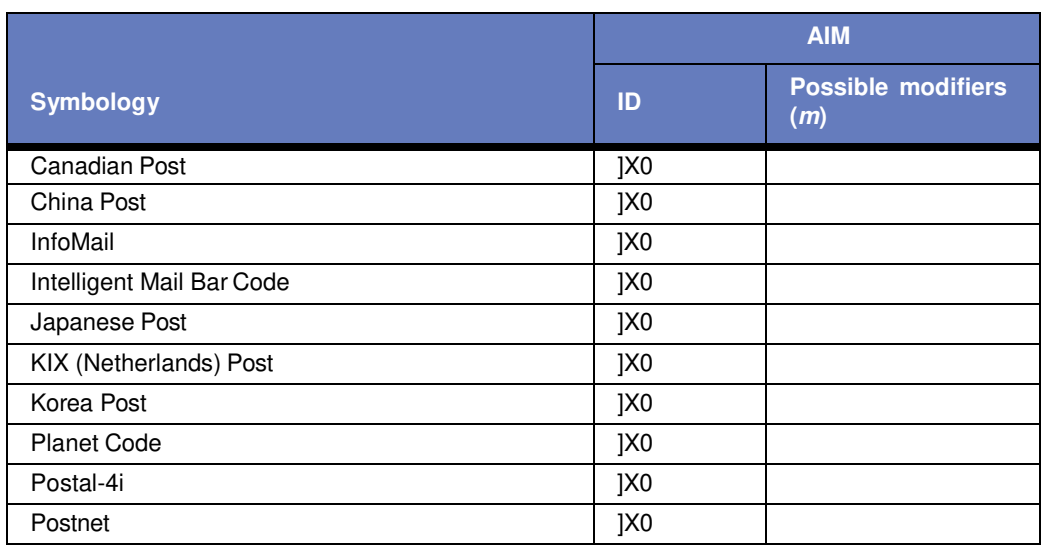

## <span id="page-40-0"></span> **ASCII Conversion Chart (Code Page 1252)**

In keyboard applications, ASCII Control Characters can be represented in 3 different ways, as shown below. The CTRL+X function is OS and application dependent. The following table lists some commonly used Microsoft functionality*.* This table applies to U.S. style keyboards. Certain characters may differ depending on your Country Code/PC regional settings*.*

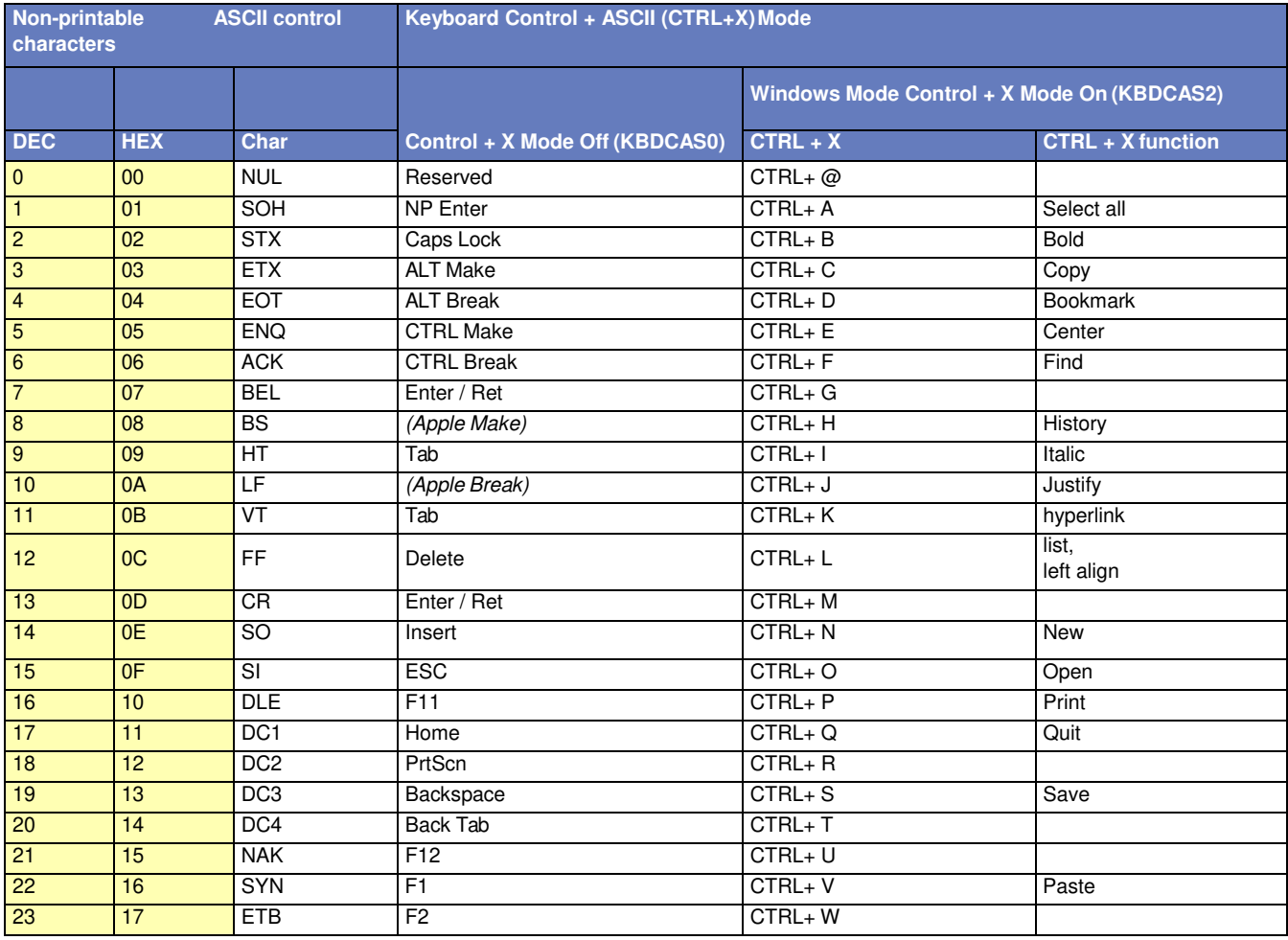

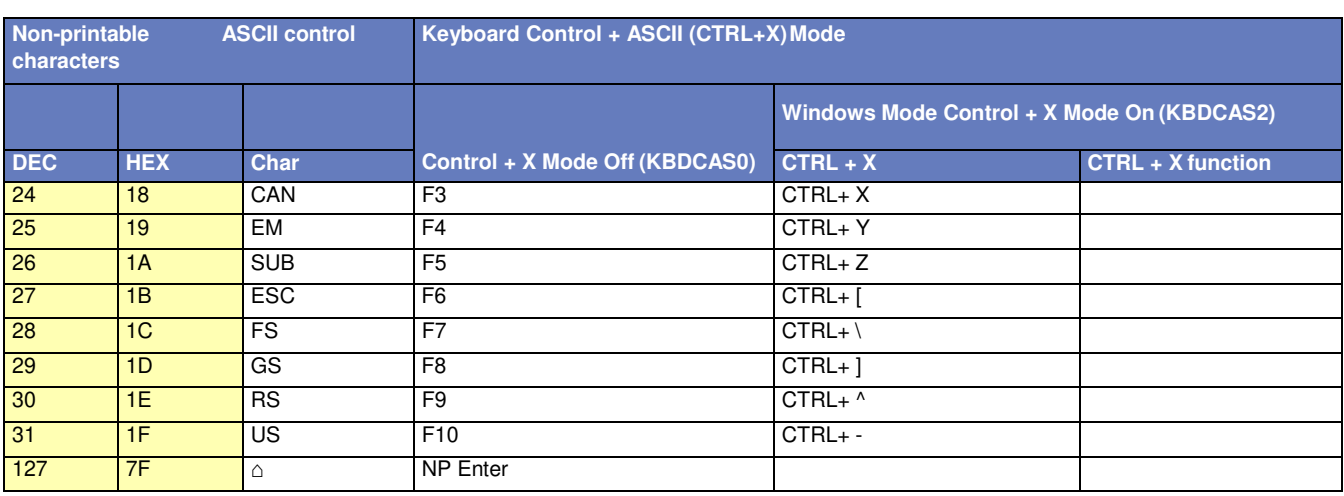

### <span id="page-41-0"></span>**Lower ASCII Reference Table**

Note: Windows Code page 1252 and lower ASCII use the same characters.

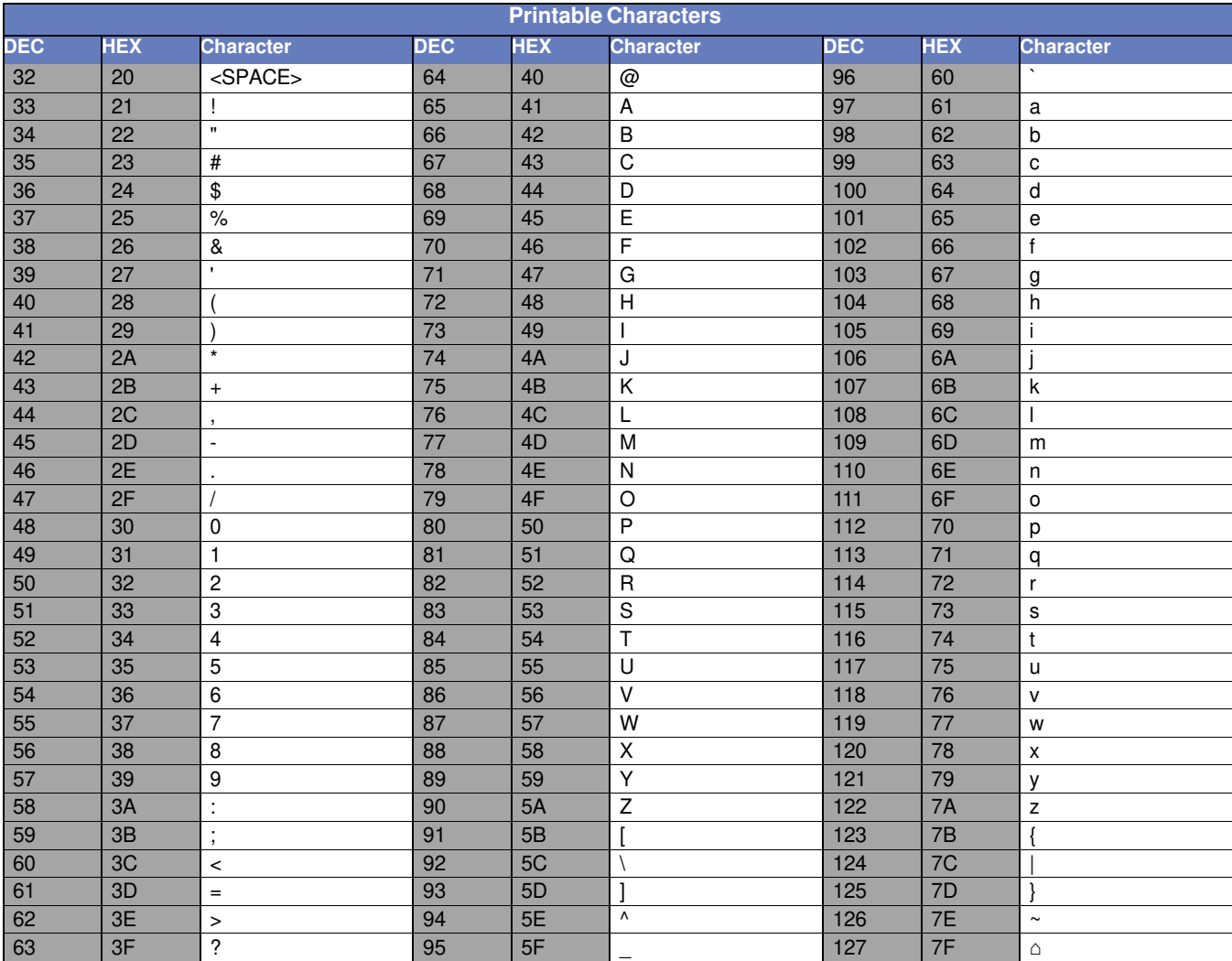

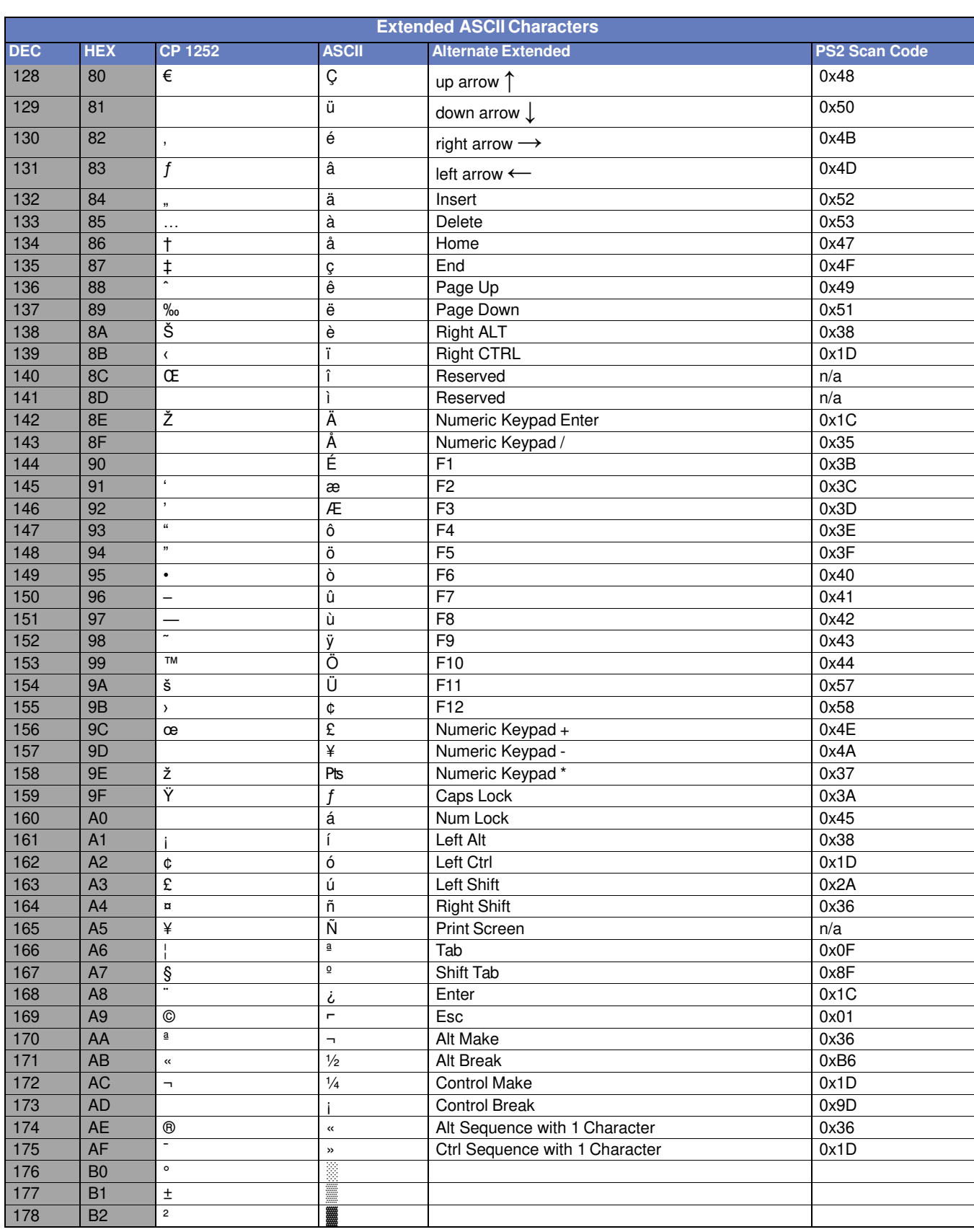

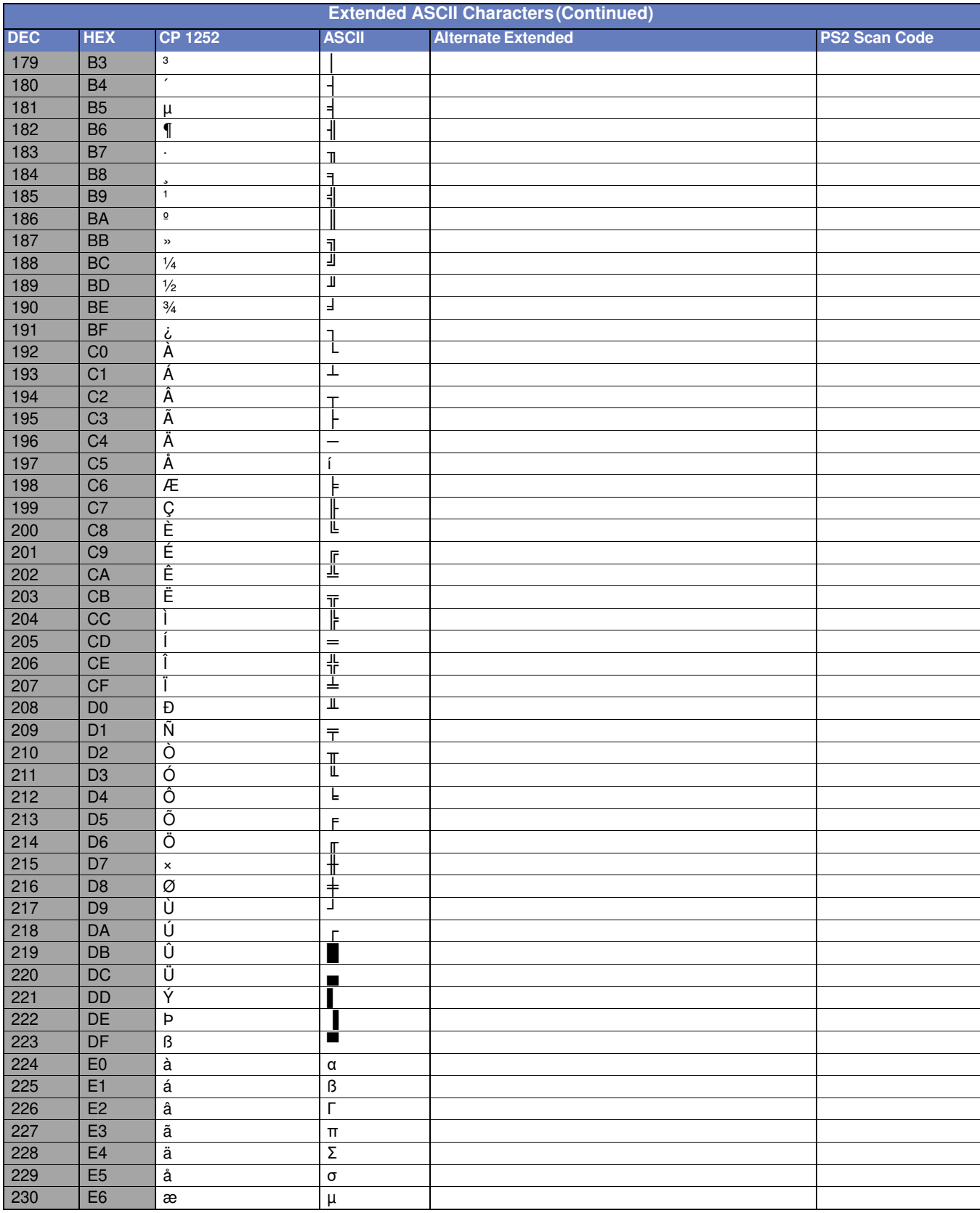

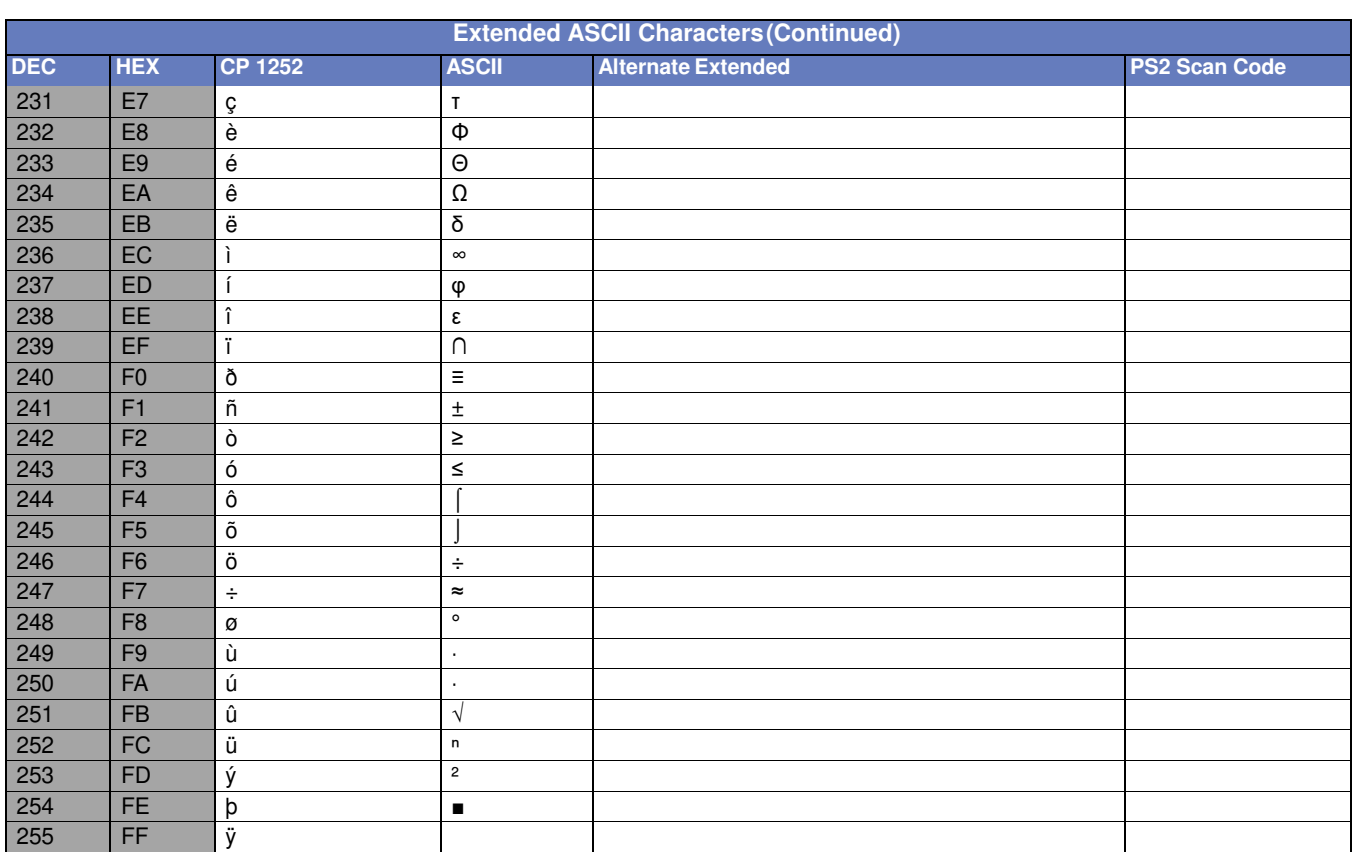

#### <span id="page-44-0"></span>ISO 2022/ISO 646 Character Replacements

Code pages define the mapping of character codes to characters. If the data received does not display with the proper characters, it may be because the bar code being scanned was created using a code page that is different then appear properly.

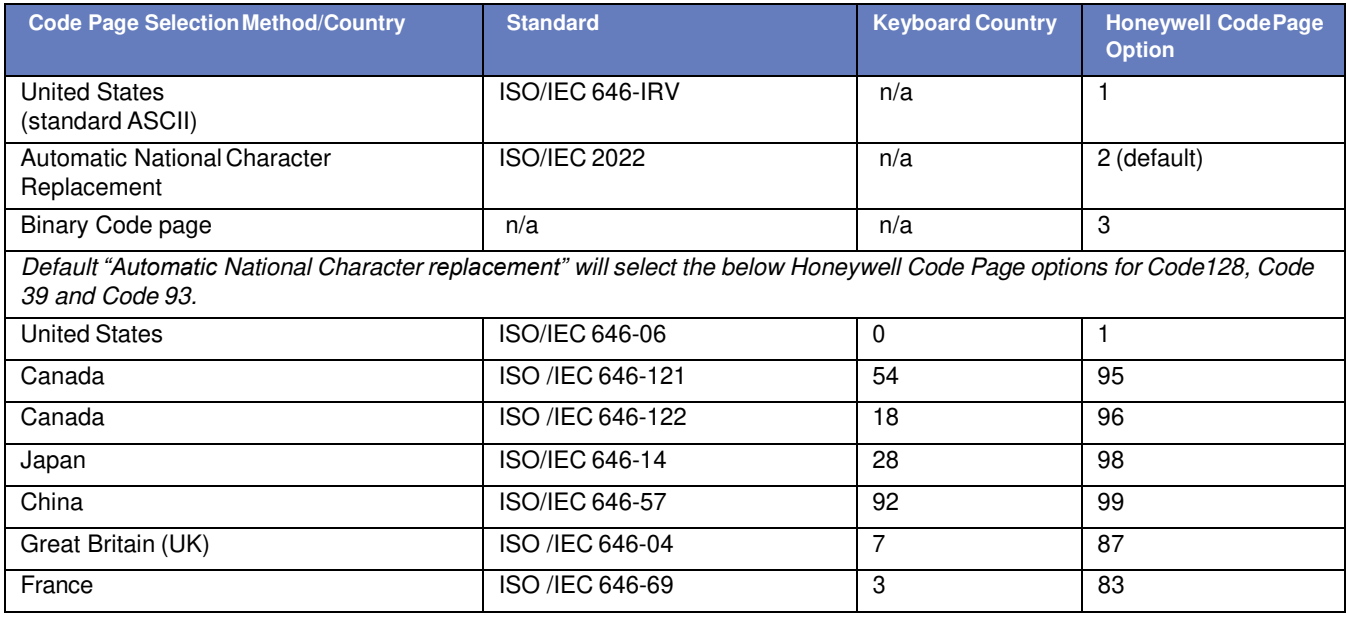

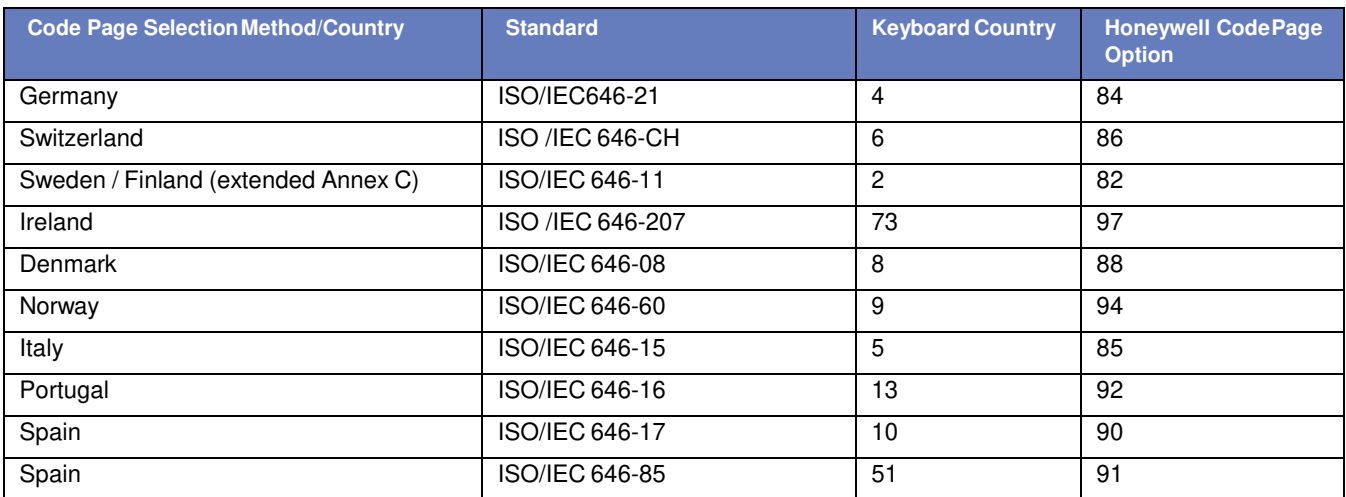

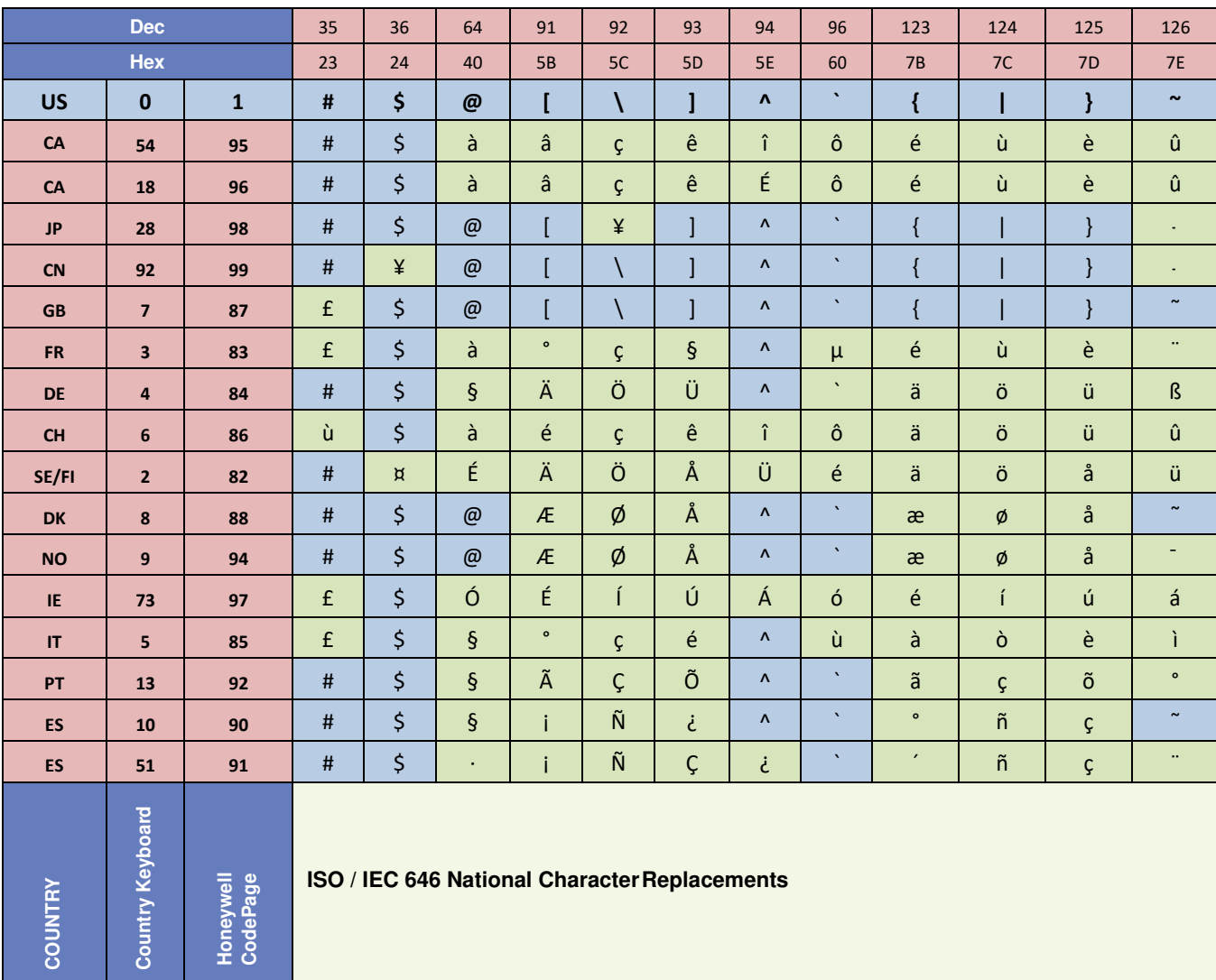

ISO / IEC 646 National Character Replacements

Country Ke

**COUNTRY** 

## **Sample Symbols**

<span id="page-46-0"></span>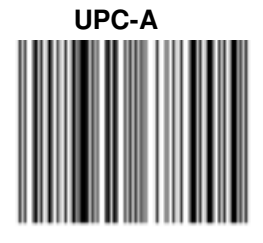

*012345678905* 

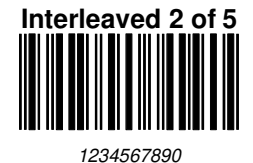

**EAN-13**

*9 780330 290951*

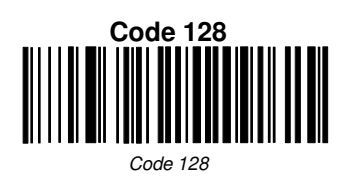

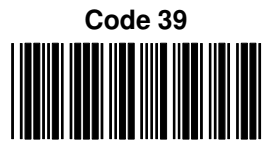

*BC321*

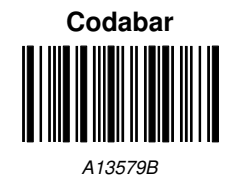

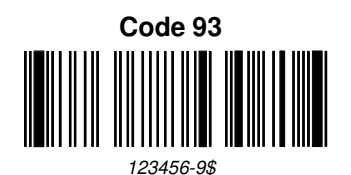

 $\overline{a}$ 

**Straight 2 of 5 Industrial**

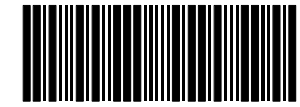

*123456*

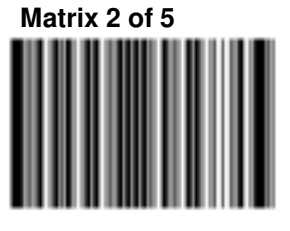

*01234567890*

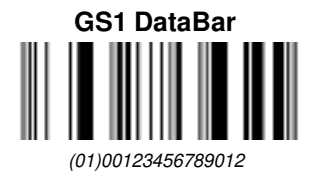

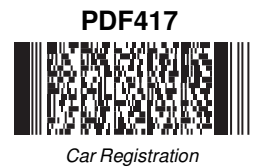

**Data Matrix** RG C *Test Symbol*

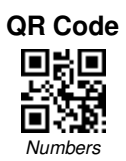

#### **MaxiCode**

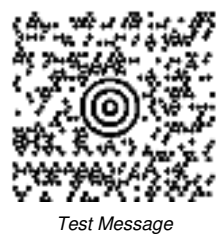

*Package Label*

**Aztec**

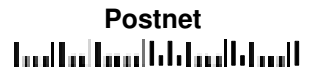

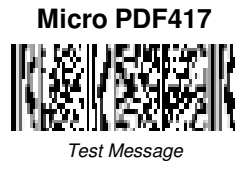

## **4-CB (4-State Customer Bar Code)** ارالو||ال||اسر||الرو||الرو||الرو||الرو||الرو||الرا||<br>01,234,567094,987654321,01234567891

#### **ID-tag (UPU 4-State)**

J18CUSA8E6N062315014880T

 HF510-ENUS-UG Rev A 3/20/2019